#### **MEMORANDUM FOR THE RECORD**

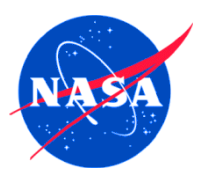

**SUBJECT:** Travel – Detailed Procedures for Using Expiring Appropriations to Fund Travel

#### **Contents**

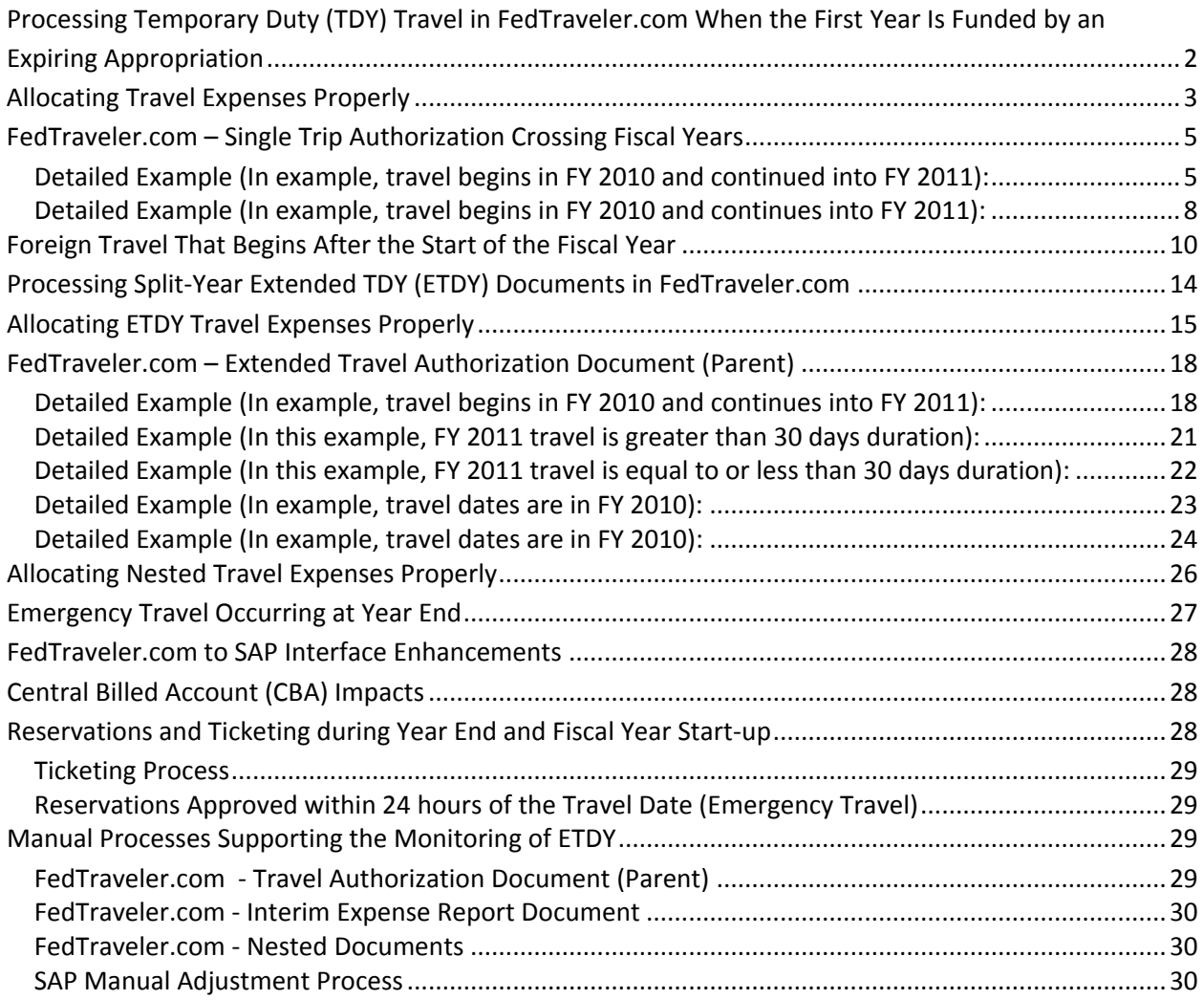

1

# **Processing Temporary Duty (TDY) Travel in FedTraveler.com When the First Year Is Funded by an Expiring Appropriation**

Travel which begins in one fiscal year and continues into the next fiscal year is commonly referred to as split-year travel. It is sometimes necessary to use an expiring appropriation to fund the first year's segment of a trip that crosses fiscal years, particularly when an appropriation is available for only one year, such as NASA's Cross-Agency Support (CAS) appropriation. This guidance addresses the use of expiring appropriations when funding splityear travel. It will use CAS as the example, since its one-year period of availability means that any travel that crosses fiscal years is partially funded by an expiring appropriation.

When using different appropriations to fund split-year travel, the expenses must be properly allocated between the appropriations available for new obligations during each of the two fiscal years. For example, a round-trip ticket obligates funds for the full amount at the time of purchase as long as the trip starts in the same fiscal year. However, if the return portion of the ticket cannot be used and a separate return ticket must be purchased, a new obligation is created with funds available at that time. This differs from POV travel, per diem, and lodging, which are funded by an appropriation current when the expenses are incurred.

There is only one change to the guidance in this document from the CATT white paper posted in FY 2010, which previously covered split-year travel. FedTraveler.com will now allow authorizations to be created in the current fiscal year for foreign travel which begins after the start of the following fiscal year. This will facilitate airline ticket reservations for foreign travel, which usually must be purchased farther in advance than domestic travel. The only amount that may be obligated in the current fiscal year will be the cost of the ticket and the associated transaction fee. All other amounts on the authorization will be zeroed out.

In addition to addressing the appropriate funding to use, this document will provide guidance on preparing and processing of Travel Authorizations and Vouchers that use an expiring appropriation to fund the first segment of split-year travel. The approach provided will ensure proper allocation of travel expenses that need to be split across the fiscal years by using separate travel authorizations to reflect travel that begins in one fiscal year and continues into the next fiscal year. It will also require the submission of separate travel vouchers upon completion. As mentioned, the CAS appropriation will be used in the examples.

Note: Expiring CAS Funds will not be rolled up at the Agency level as part of the fiscal year end closing process. Instead any unobligated funds remaining in expiring accounts will remain at the Centers until the end of the first quarter of the new fiscal year. This will leave a small amount of funding available at the Centers to facilitate the completion of adjustments to existing prior year obligations anticipated early in the new fiscal year.

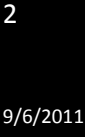

# **Allocating Travel Expenses Properly**

The following table reflects the appropriate allocation of split-year travel funding and expenses between appropriations for the various documents of a split-year TDY trip.

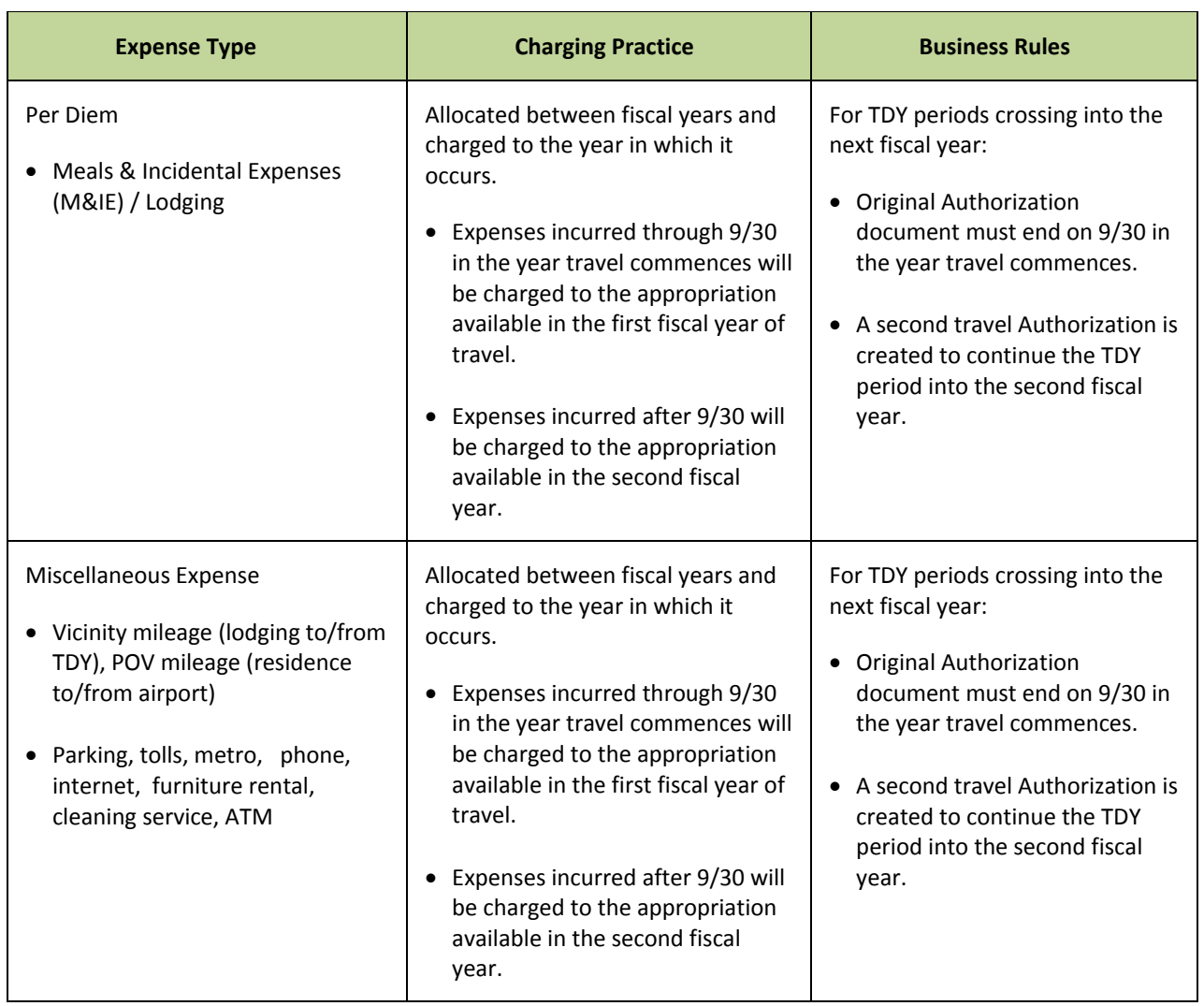

# **Appropriation Allocation of Split-Year Travel Funding and Expenses**

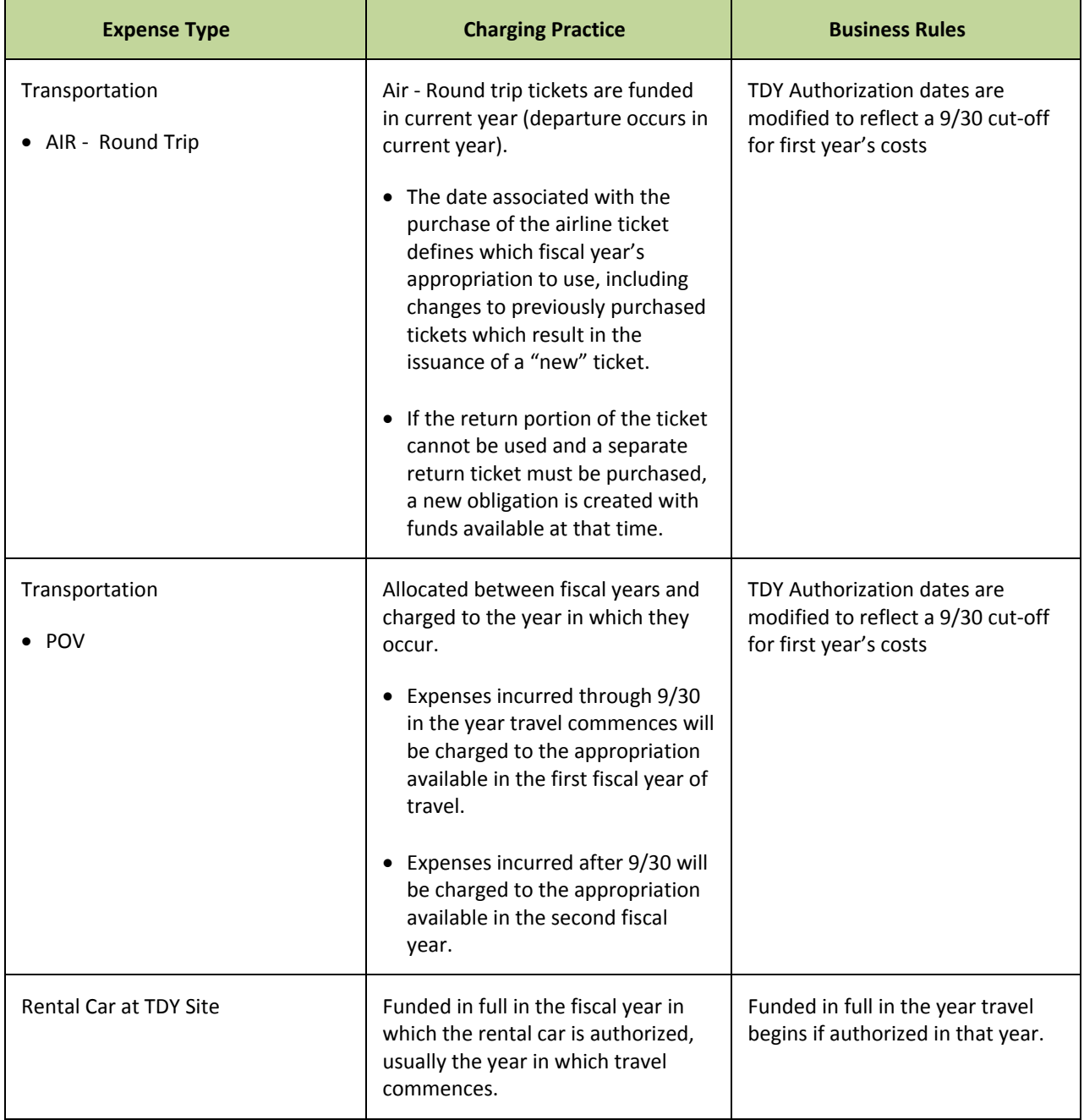

# **FedTraveler.com – Single Trip Authorization Crossing Fiscal Years**

Travel obligations and expenses associated with split-year travel must be properly allocated between the appropriation available for new obligations in the year travel commences and the appropriation available for new obligations in the next fiscal year. The following steps are required when creating the associated travel documents:

- 1. Create the initial travel authorization in FedTraveler.com reflecting the dates associated with all allowable airfare, hotel, and rental car expense estimated for the entire duration of the trip:
	- a. Reservations will be included on the initial travel authorization for split-year travel
	- b. Roundtrip airfare will reflected on the initial travel authorization

### **Detailed Example (In example, travel begins in FY 2010 and continued into FY 2011):**

- 1. Single trip travel authorization reflecting travel from September 15, 2010 to October 7, 2010 citing CAS funding.
	- a. Enter Departure date of 09/15/2010
	- b. Enter Return date of 10/07/2010

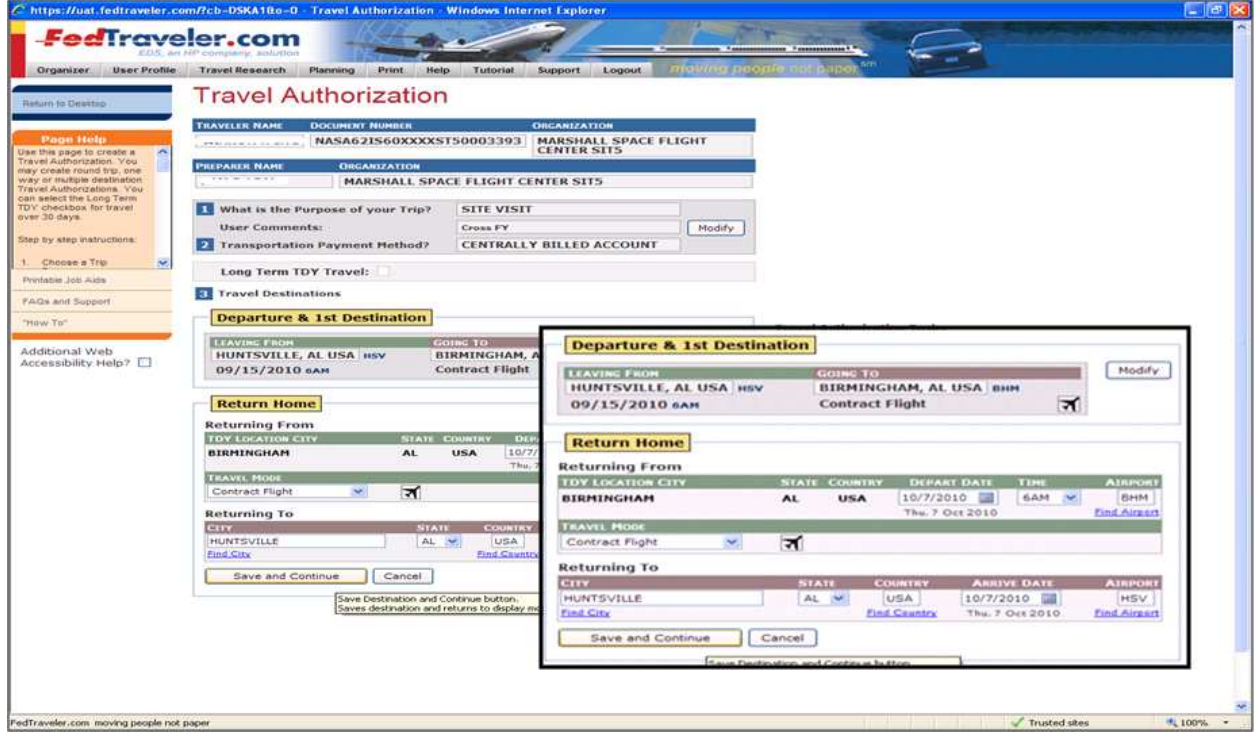

5

Book reservations as required for the entire duration of the travel order

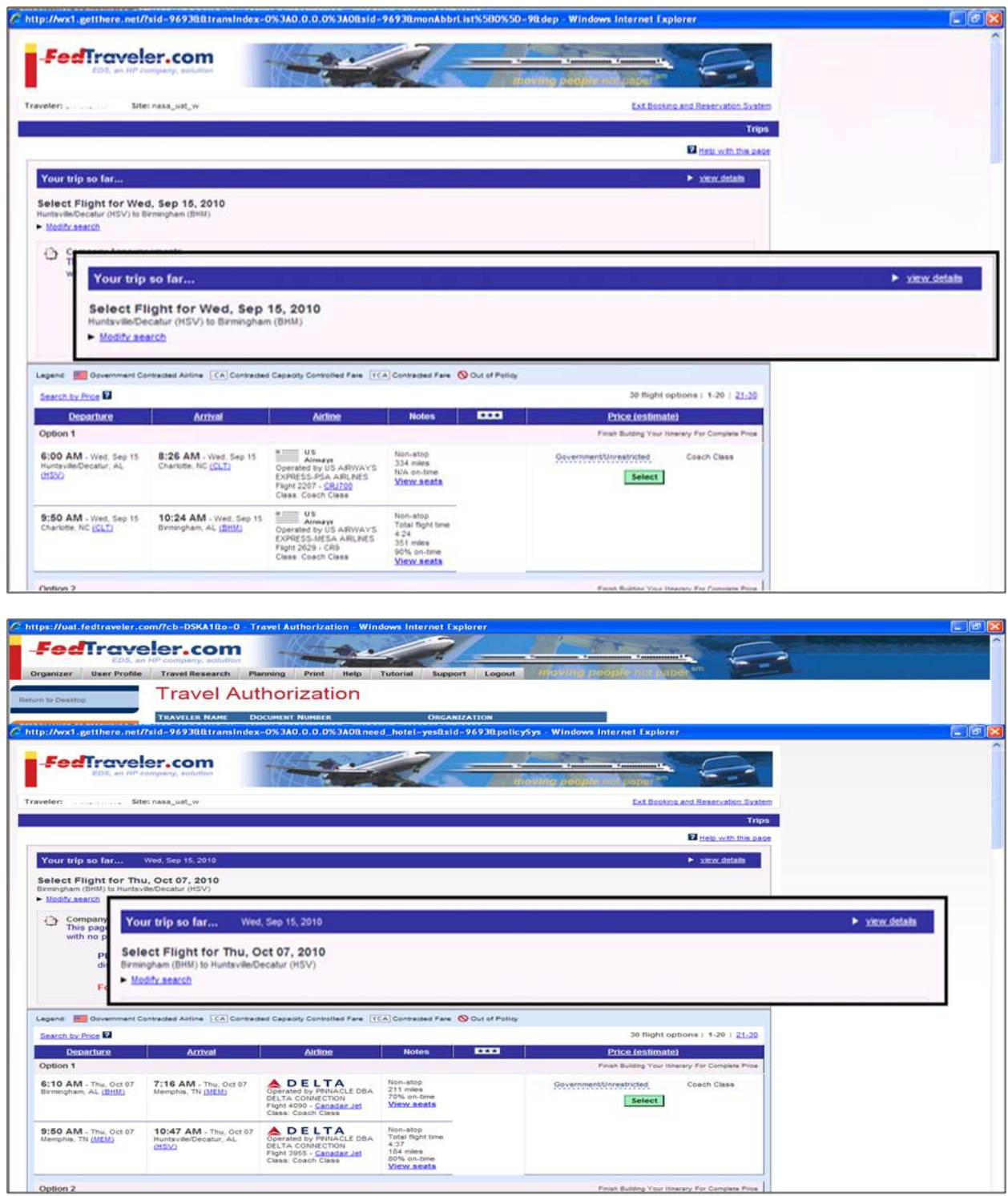

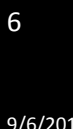

- 2. Upon returning from the Online Booking Engine, modify the travel authorization by changing the end date of the trip to reflect an end date of the current fiscal year
	- Modified travel dates: September 15, 2010 to September 30, 2010

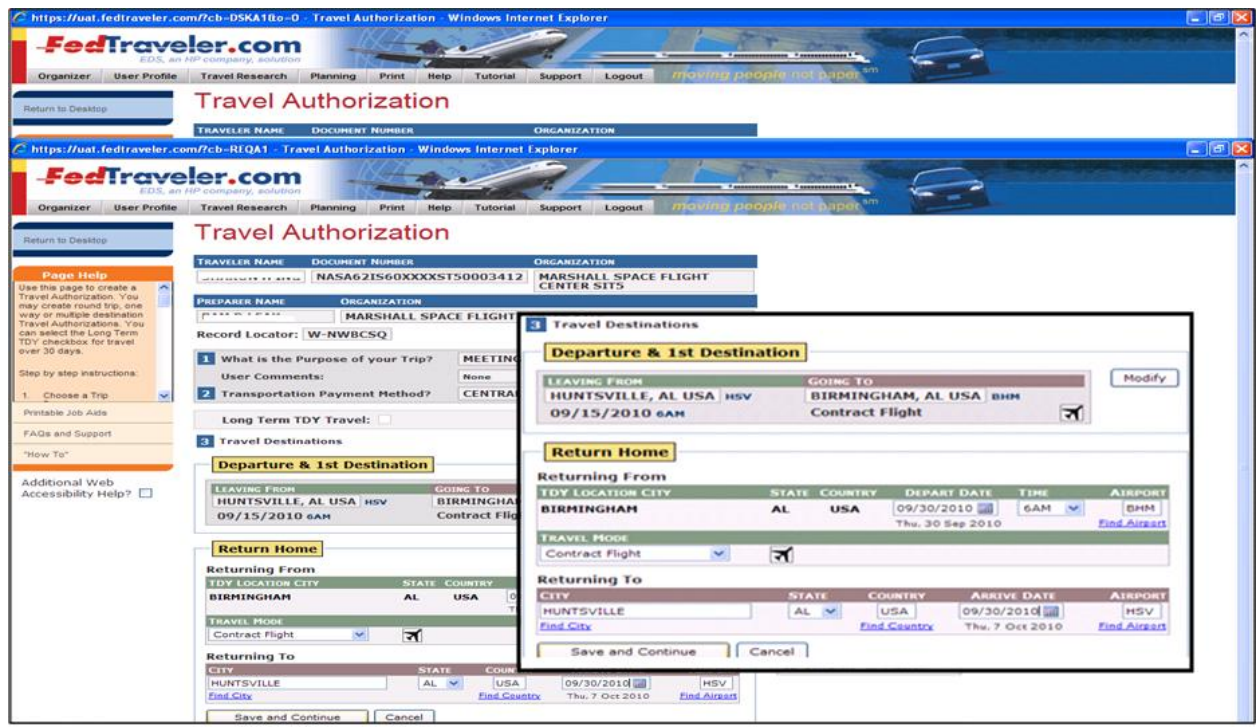

- Press the Save and continue icon after modifying the trip end date to save the changes.
- Select the Review button to add airfare totals; totals are initially zeroed out when the itinerary is modified (travel dates)
- Select the Complete the Authorization button to complete the document
- Select and allocate the appropriate accounting data
- Once completed, submit the document for approval

Note: The first authorization recorded for CAS funded split-year trips crossing into the next fiscal year will retain the itinerary reflecting the true travel dates of the travel order (those occurring in both fiscal years); ensuring roundtrip airfare costs are reflected in the current fiscal year.

All reservations (air, hotel, and rental car where applicable) are made and approved via the first authorization.

Travelers/Preparers will need to adjust the estimated costs to accommodate for the reduction in the per diem rate occurring on the last day of the fiscal year in which the travel is authorized.

AGENCY GUIDANCE: The travel authorization reflecting travel dates occurring in the next fiscal year are not effective and cannot be obligated until the associated appropriations are enacted

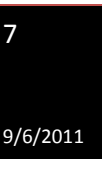

and are made available in SAP after fiscal year startup. Travelers/Preparers must add the following verbiage to the comments section of the initial travel authorization:

"Travel is scheduled thru Oct. XX, 2010. You are authorized to continue your travel beyond 9/30/2010 subject to the availability of FY 2011 funding. After funding becomes available, a separate travel authorization will be prepared for the FY 2011 portion of this trip to document the obligation of FY 2011 funding. If new funding does not become available to continue your travel after 9/30/10, you will be required to terminate your trip."

Note: In this statement example, travel begins in FY 2010 and continues into FY 2011. Adjust the fiscal year dates according to the years in which travel occurs when inserting the verbiage in the authorization's comments section.

- 3. Create the travel authorization in FedTraveler.com reflecting the portion of the trip occurring in the second fiscal year.
	- a. No reservations will be included unless travel plans are modified/extended when funds are available.

# **Detailed Example (In example, travel begins in FY 2010 and continues into FY 2011):**

- 1. FY 2011 portion of a Single trip travel order reflecting travel from September 15, 2010 to October 7, 2010 citing CAS funding.
	- a. Enter Departure date of 10/01/2010
	- b. Enter Return date of 10/07/2010

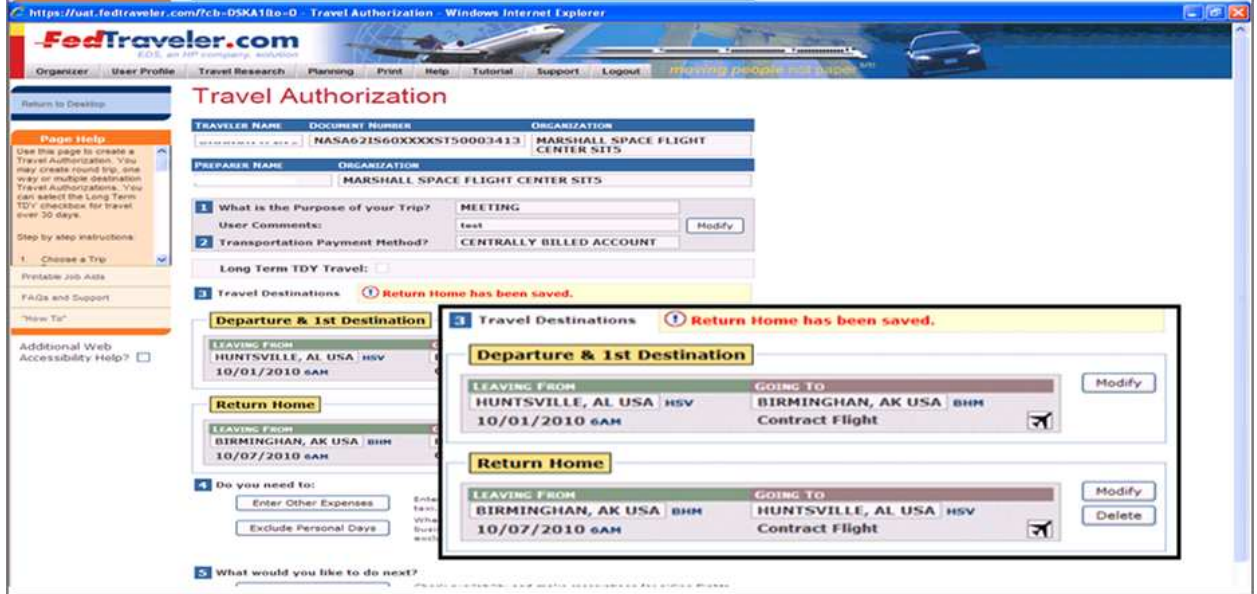

- Reservations were created in the original trip.
- Click the Complete Travel with the authorization.
- Adjust estimated costs
- Select the appropriate accounting data
- Submit the Document

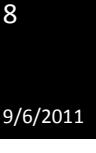

Note: Travelers/Preparers will need to adjust the estimated costs to accommodate for the reduction in the per diem rate occurring on the first day of the second year's travel authorization.

Process Recommendation: Users are encouraged to add comments to the second fiscal year's travel authorization to readily identify the previous year's travel authorization/obligation/costs, i.e., "See associated FY 2010 Split-Year Travel Authorization # …" in the FY 2011 authorization for travel that started in FY 2010 but continued into FY 2011.

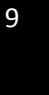

#### **Foreign Travel That Begins After the Start of the Fiscal Year**

As previously mentioned, FedTraveler.com will allow authorizations to be created in the current fiscal year for foreign travel which begins after the start of the following fiscal year. This will facilitate airline ticket reservations, which usually must be purchased farther in advance than domestic travel. The only amount that may be obligated in the current fiscal year will be the cost of the ticket and the associated transaction fee. All other amounts on the authorization will be zeroed out.

Following are screen prints for this process.

## **1.** *No Per Diem* **has been selected.**

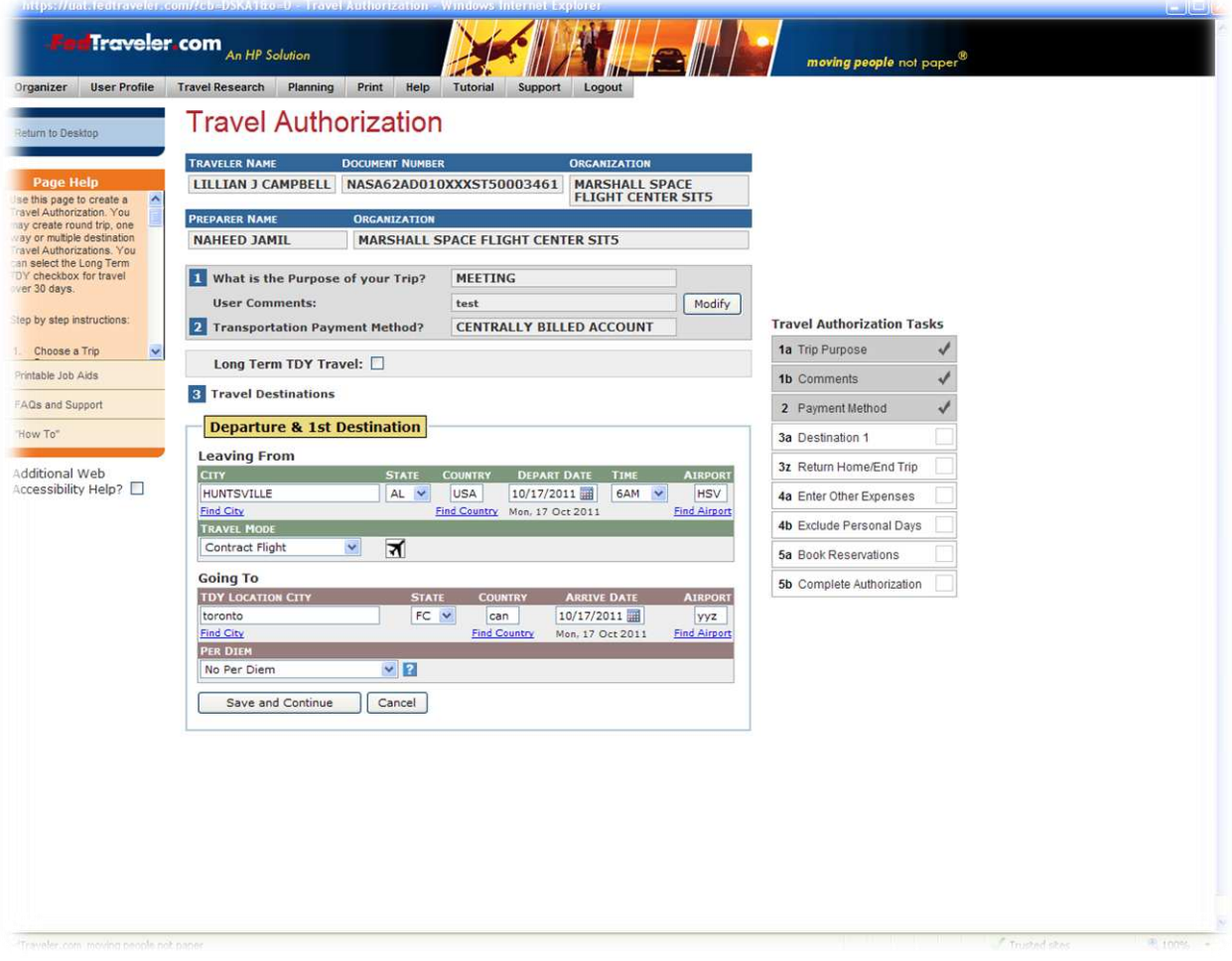

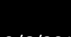

10

**2. In the Financial Summary there is only the Transaction Fee and Transportation cost.**

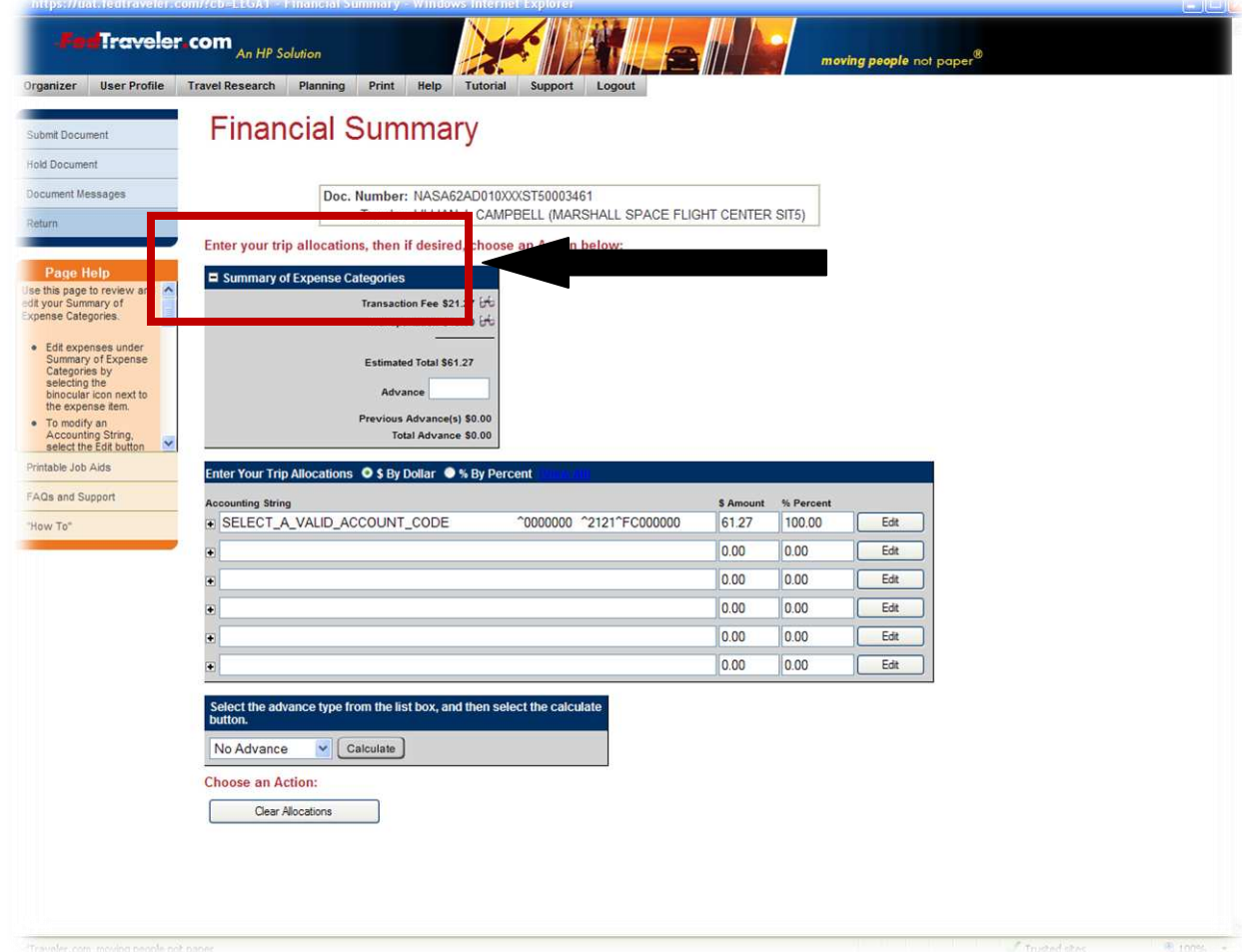

11

3. **When you go back and amend the Travel Authorization, you can select** *Include Meals and Lodging***.**

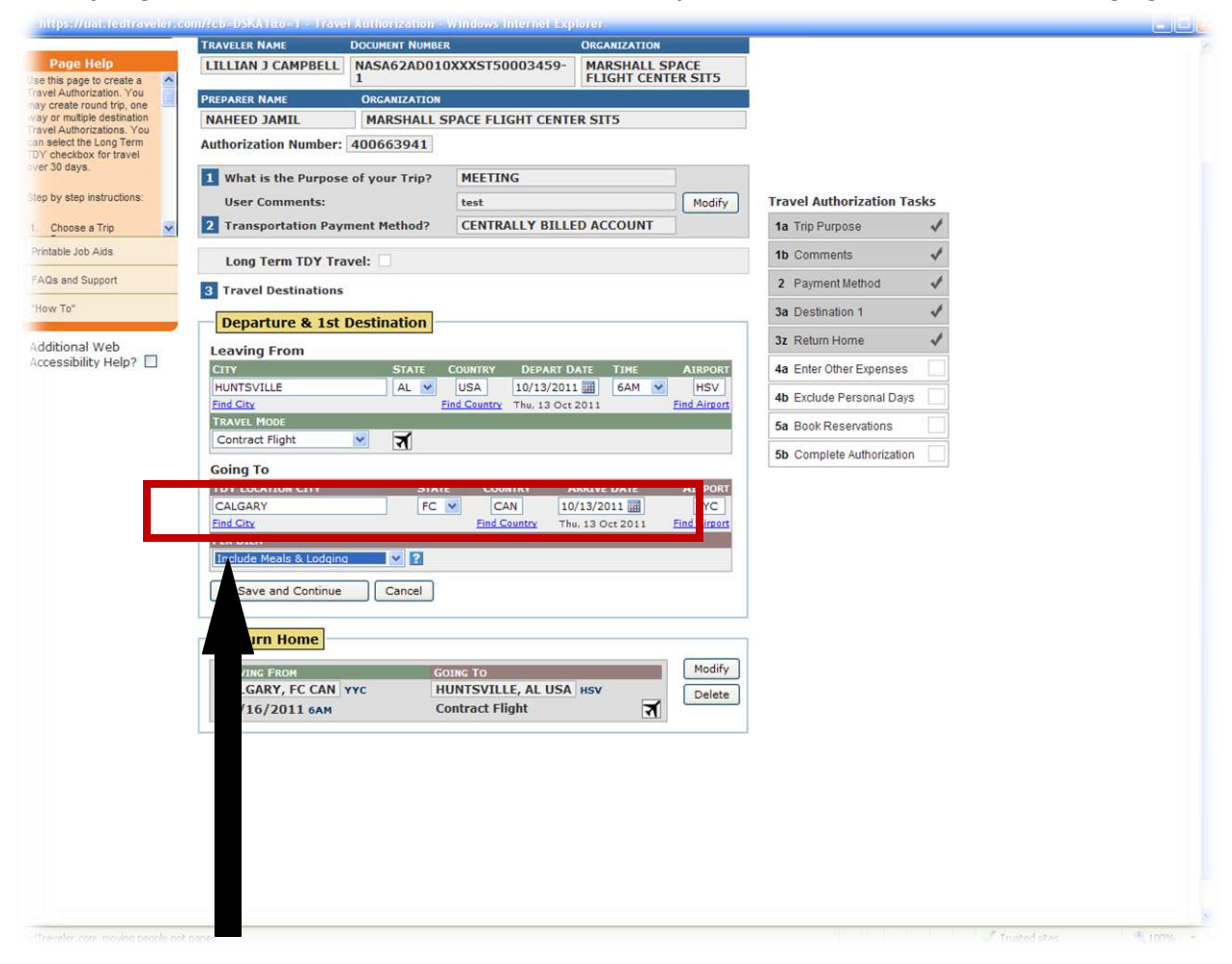

4. **Now in the Financial Summary of the amended Travel Authorization, you can see the charges for Lodging and Meals.**

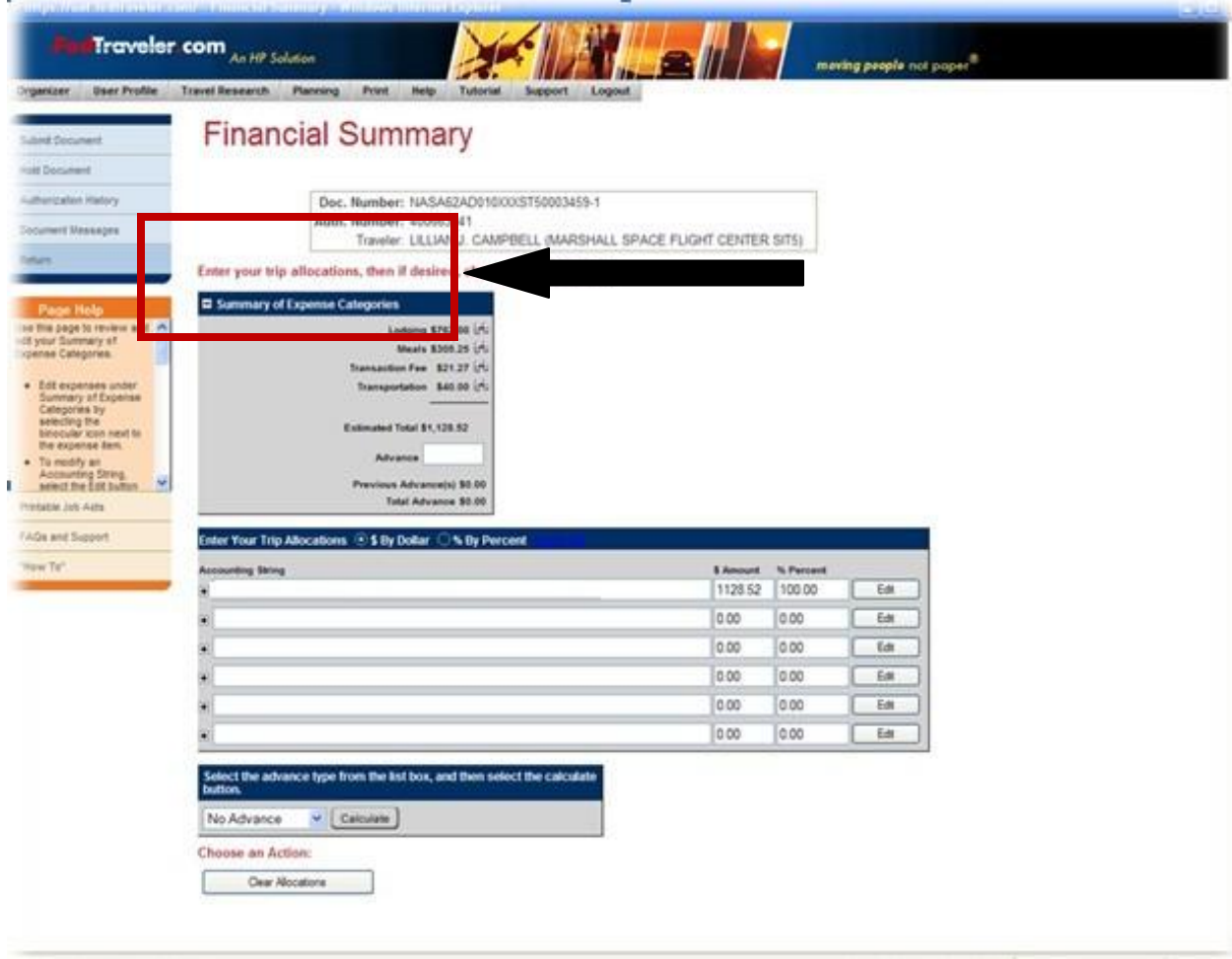

# **Processing Split-Year Extended TDY (ETDY) Documents in FedTraveler.com**

New and existing ETDY travel authorizations beginning in one fiscal year and continuing into the next fiscal year, and which are funded by an expiring appropriation in the first fiscal year, must be split funded and the expenses properly allocated between the two appropriations. This requires that the original Travel Authorization be amended to reduce amounts by the estimated travel expenses that will occur in the second fiscal year.

The term "Parent Travel Authorization" refers to the travel authorization created for ETDY reflecting the start and end dates of the extended travel order. The approved travel authorization results in the recording of the SAP funds commitment document, reflecting the associated obligation for the lifecycle of the extended travel order. The following steps are required when creating ETDY travel documents:

- 1. Create the initial Parent travel authorization in FedTraveler.com reflecting the dates associated with all allowable airfare, hotel and rental car expenses estimated for the entire duration of the trip:
	- a. Reservations will be included on the initial travel authorization for split-year travel
	- b. Roundtrip airfare (where applicable) will be reflected on the initial travel authorization
	- c. Include all estimated cost of trips home
- 2. Book reservations as required for the entire duration of the travel order
- 3. Upon returning from the Online Booking Engine, modify the travel authorization by changing the end date of the trip to reflect an end date of the first year of travel (September 30).
- 4. Create a second Parent Travel Authorization in FedTraveler.com to include all allowable ETDY expenses occurring in the second year of travel (October 1 through XX). The traveler/preparer must select from two possible scenarios when creating the second half of the Parent document:
	- a. Second half of the travel order reflects a travel duration of more than 30 days (must be identified as Extended travel, LTTDY Indicator)
	- b. Second half of the travel order reflects a travel duration equal to or less than 30 days (cannot be created as an ETDY document)

14

# **Allocating ETDY Travel Expenses Properly**

The following table reflects the appropriate allocation of split-year travel funding and expenses between appropriations for the various documents of a split-year ETDY trip.

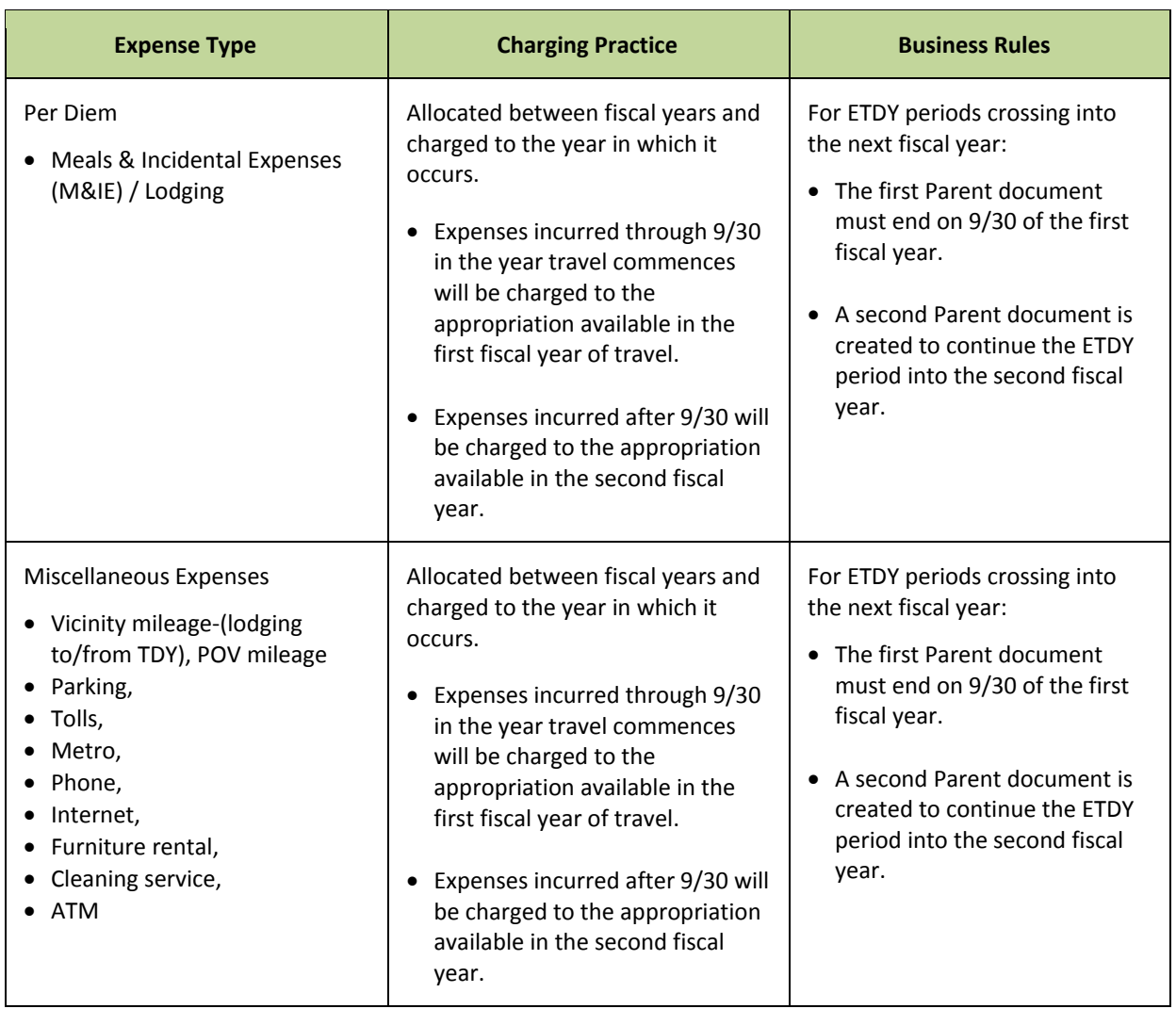

### **Appropriation Allocation of Split-Year ETDY Travel Funding and Expenses**

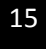

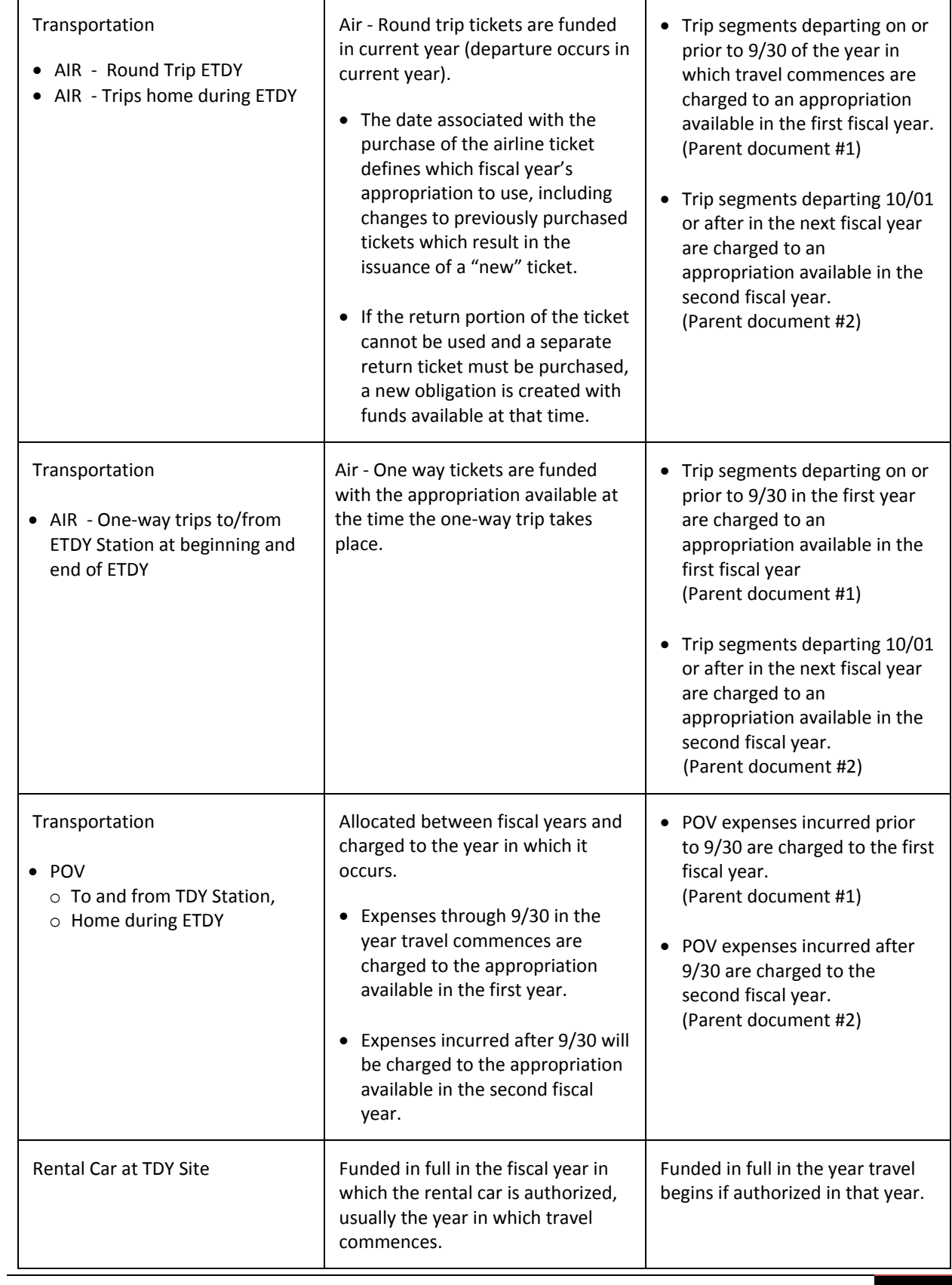

Note: ETDY trips cannot begin in September if using an expiring appropriation due to system limitations of processing the ETDY authorization.

*See "Manual Processes Supporting the Monitoring of ETDY" below for information regarding additional processes used to assist in managing funds availability as it relates to ETDY processing.* 

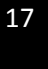

### **FedTraveler.com – Extended Travel Authorization Document (Parent)**

The following steps are required when creating ETDY travel documents:

- 1. Create the initial Parent travel authorization in FedTraveler.com reflecting the dates associated with all allowable airfare, hotel and rental car expenses estimated for the entire duration of the trip:
	- a. Reservations will be included on the initial travel authorization for split-year travel
	- b. Roundtrip airfare (where applicable) will be reflected on the initial travel authorization
	- c. Include all estimated cost of trips home

Note: ETDY trips that cross fiscal years and are funded in the first fiscal year by an expiring appropriation will require two FedTraveler.com travel authorizations to reflect the entire travel order.

#### **Detailed Example (In example, travel begins in FY 2010 and continues into FY 2011):**

- 1. ETDY travel authorization reflecting travel from August 1, 2010 to January 31, 2011 citing CAS funding.
	- a. Enter Departure date of 08/01/2010
	- b. Enter Return date of 01/31/2011

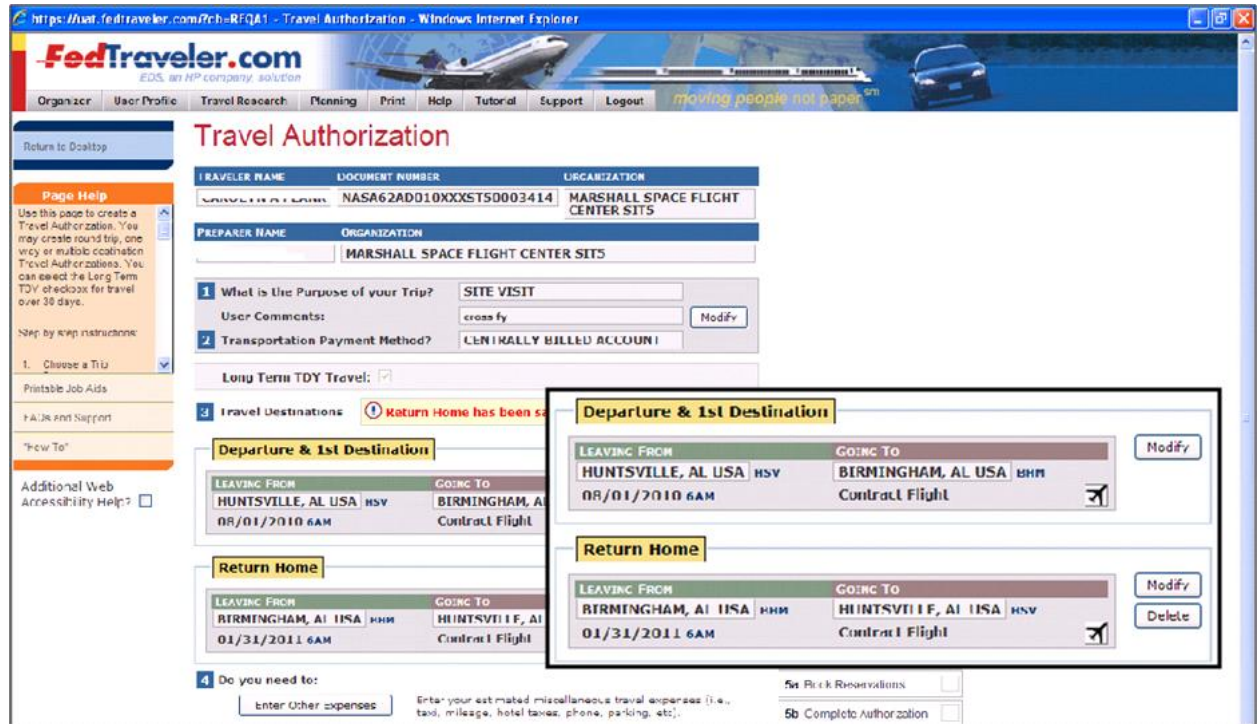

18

2. Book reservations as required for the entire duration of the travel order

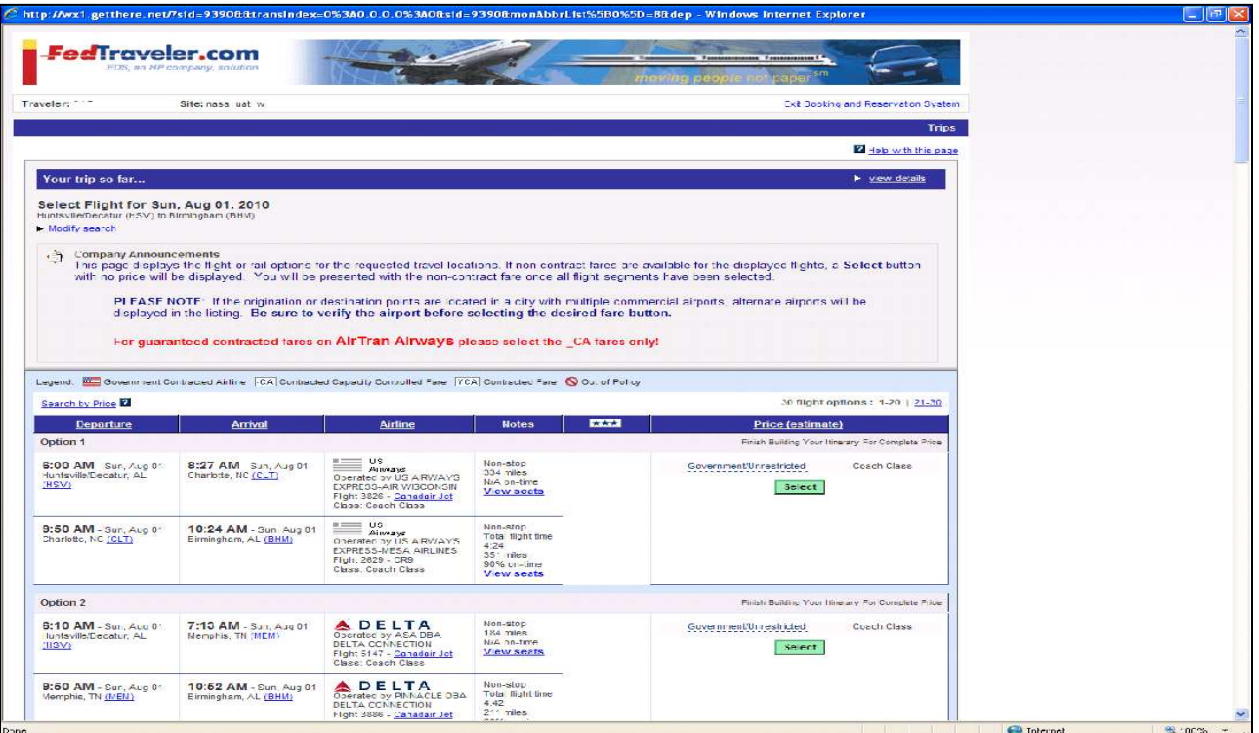

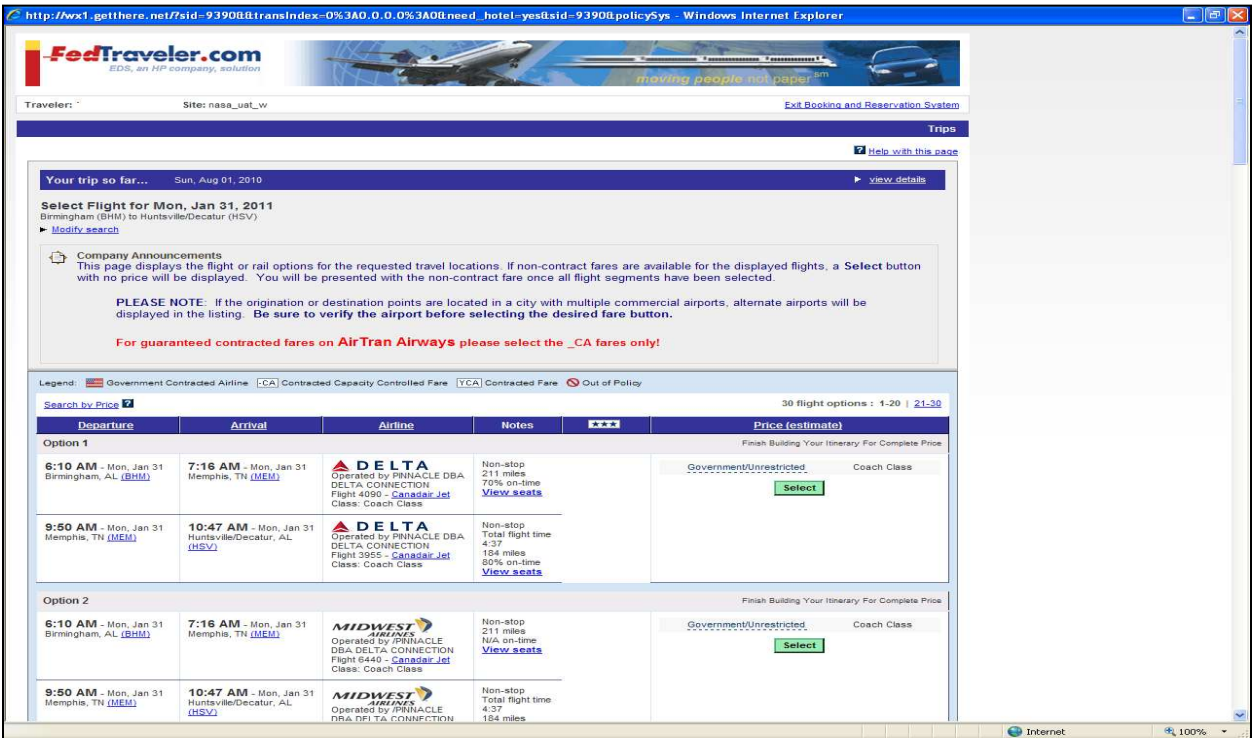

3. Upon returning from the Online Booking Engine, modify the travel authorization by changing the end date of the trip to reflect an end date of the first fiscal year (September 30, 2010)

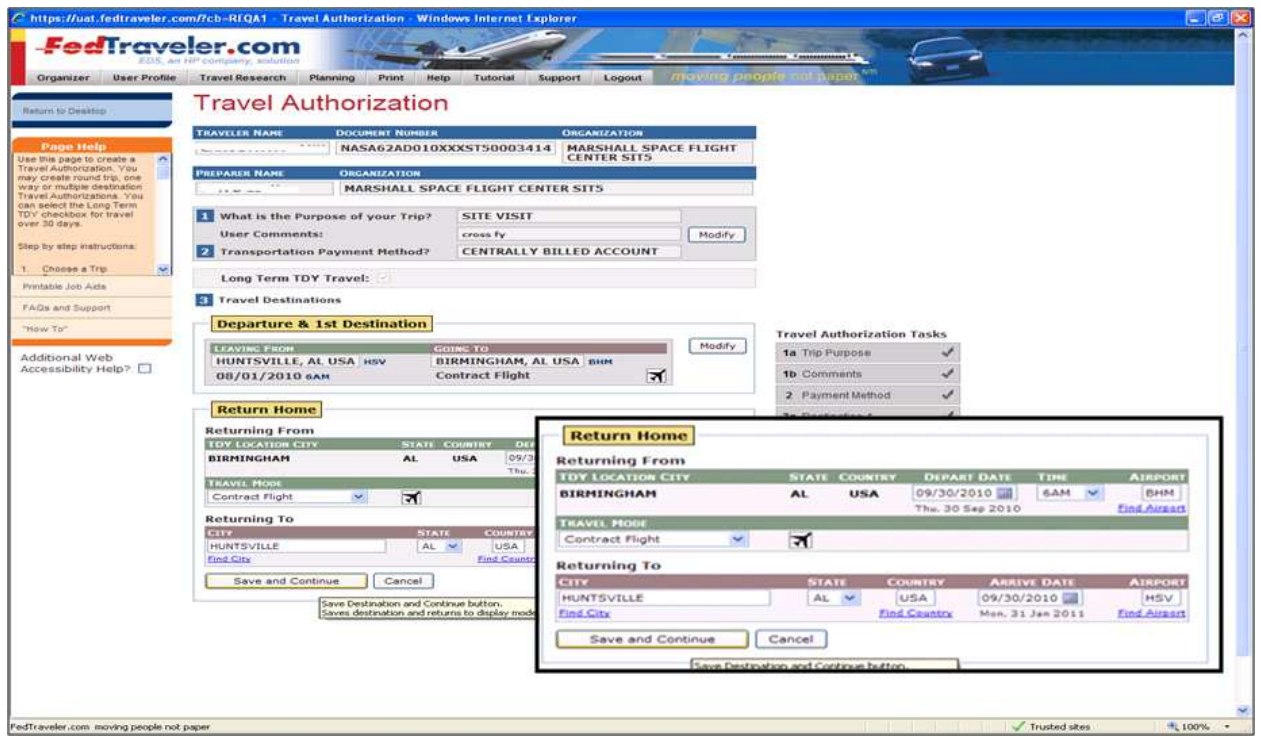

- Press the Save and continue icon after modifying the trip end date to save the changes.
- Select the Review button to add airfare totals; totals are initially zeroed out when the itinerary is modified (travel dates)
- Select the Complete the Authorization button to complete the document
- Select and allocate the appropriate accounting data
- Once completed, submit the document for approval

Note: The first Parent authorization recorded for CAS funded ETDY trips crossing into the next fiscal year will retain the itinerary reflecting the true travel dates of the travel order (those occurring in both fiscal years); ensuring roundtrip airfare costs are reflected in the current fiscal year.

All reservations (air, hotel and rental car where applicable) are made and approved via the first Parent authorization.

AGENCY GUIDANCE**:** The travel authorization reflecting travel dates occurring in the next fiscal year cannot be created until the associated appropriations are made available in SAP after fiscal year startup. Travelers/Preparers will be provided official verbiage to include in the comments

section of the initial travel authorization stating the portion of travel occurring in the following fiscal year is subject to funds availability.

- 4. Create the portion of the Parent Travel Authorization in FedTraveler.com to include all allowable ETDY expenses occurring in FY 2011 (October 1, 2010 – September 30, 2011). The traveler/Preparer must select from two possible scenarios when creating the second half of the Parent document:
	- a. Second half of the travel order reflects a travel duration of more than 30 days (must be identified as Extended travel, LTTDY Indicator)
	- b. Second half of the travel order reflects a travel duration equal to or less than 30 days (cannot be created as an ETDY document)

# **Detailed Example (In this example, FY 2011 travel is greater than 30 days duration):**

- 1. ETDY travel authorization reflecting the portion of travel occurring October 1, 2010 to January 31, 2011 citing CAS funding.
	- a. Enter Departure date of 10/01/2010
	- b. Enter Return date of 01/31/2011

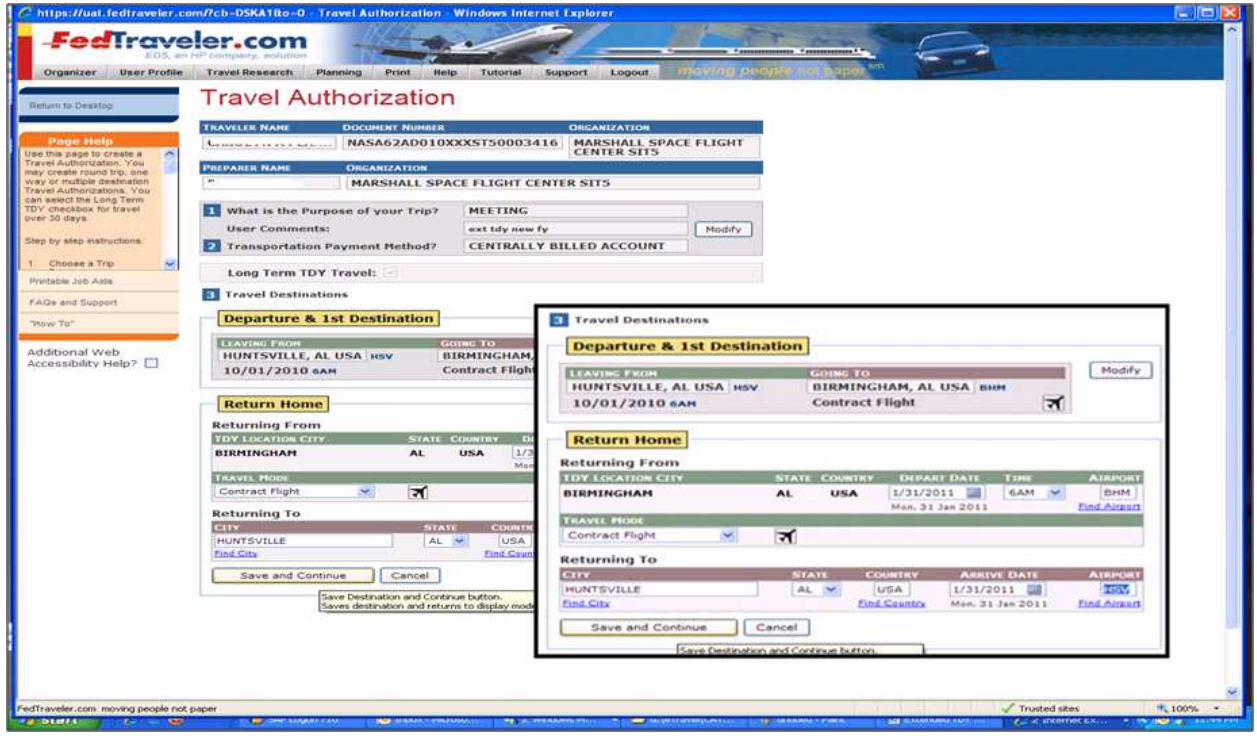

- Long Term TDY Travel Indicator is flagged.
- Air, hotel and rental car reservations made on the initial Parent Authorization, therefore no reservations are required when creating the second ETDY authorization.
- Complete the Travel Authorization.
- Select the appropriate accounting data.

• Submit the document for approval

# **Detailed Example (In this example, FY 2011 travel is equal to or less than 30 days duration):**

- 1. Travel authorization reflecting the remaining portion of extended travel occurring October 1, 2010 to October 15, 2010 citing CAS funding. In addition, this example reflects a Nested trip occurring October 1, 2010 to October 5, 2010.
	- a. Enter Departure date of 10/06/2010 (accommodating for the Nested travel occurring October 1, 2010 to October 5, 2010)
- t.fedtraveler.com/?cb=DSKA18o=0 Travel Auth **C** In **FedTraveler.com** sizer User Profile Travel Research Plann ng Print Help **Travel Authorization TRAVELER NAME** TRAVELER NAME<br>CHRISTOPHER CARLSON | NASA62AD010XXXST50003411 | NARSHALL SPACE<br>|- FLIGHT CENTER SIT5 PREPARER NAME NAHEED JAMIL MARSHALL SPACE FLIGHT CENTER SITS What is the Purpose of your Trip? MEETING ser Comn Modify 2 Transportation Payment Method? CENTRALLY BILLED ACCOUNT Choose a Trip Long Term TDY Travel: **EACH and Support Departure & 1st Destination Travel Authorization Tasks** 1a Trip Purpose Modify dditional Web<br>ccessibility Help? □ **LAVING FROM**<br>MEMPHIS, TN USA | HEM 10/06/2010 6AM **Departure & 1st Destination End Trip** Modify LEAVING FROM<br>MEMPHIS, TN USA MEM **GOING TO** HUNTSVILLE, AL USA HW TRIDS ENDS<br>HUNTSVILLE, AL USA | ON 10/ 10/06/2010 бли **Contract Flight** ৰ **Do** you need to: **End Trip** Enter Other Expenses Exclude Personal Days TRIPS ENDS Modify HUNTSVILLE, AL USA on 10/15/2010 Delete What would you like to do ne: Book Reservations Also show me:<br>  $\boxed{\text{#}$  Hotels  $\boxed{\text{#}$  Rental Cars Review Travel Details View your previously made reservations, adjust your per diem<br>as necessary or manually enter or edit reservations.<br>Proceed to the Financial Summary page(s) to complete your<br>Travel Authorization, prior to submitting for appr Complete Authorization veler.com moving people not pape 6:1009 Trusted sites
- b. Enter Return date of 10/15/2010

- Long Term TDY Travel Indicator is not flagged.
- Air, hotel and rental car reservations made on the initial Parent Authorization, therefore no reservations are required when creating the second ETDY authorization.
- Complete the Travel Authorization.
- Adjust estimated costs
- Select the appropriate accounting data.
- Submit the document for approval

Process Recommendation: Users are encouraged to add comments to the second fiscal year's travel authorization to readily identify the previous year's travel authorization/obligation/costs, i.e., "See associated FY 2010 Split-Year Travel Authorization # …" in the FY 2011 authorization for travel that started in FY 2010 but continued into FY 2011.

### FedTraveler.com – Nested Travel Authorizations

Nested authorizations reflect trips commencing from the ETDY location to a secondary location. Nested trips crossing the fiscal year will require two authorizations and accompanying expense reports. Any planned Nested trips for travel during SAP fiscal year-end downtime must be processed through final approval and obligated prior to SAP going down for fiscal year-end closing.

- 1. Create a Nested Travel Authorization document in FedTraveler.com to include allowable expenses as follows:
	- a. One-way airfare due to date restrictions (associated Parent authorization); FedTraveler.com system limitations prevent the creation of Nested trips with dates that extend beyond the parent travel authorization, therefore round trip reservations cannot be used.
	- b. Hotel accommodations and rental car reservations reflect FY 2010 dates only

Note: Nested trips crossing fiscal years, where the first portion of the trip is funded by an expiring appropriation, will require two FedTraveler.com travel authorizations to reflect the entire travel order.

# **Detailed Example (In example, travel dates are in FY 2010):**

- 1. FY 2010 segment of Nested TDY travel order reflecting travel from September 27, 2010 to October 5, 2010 citing CAS funding.
	- a. Enter Departure date of 09/27/2010
	- b. Enter Return date of 09/30/2010

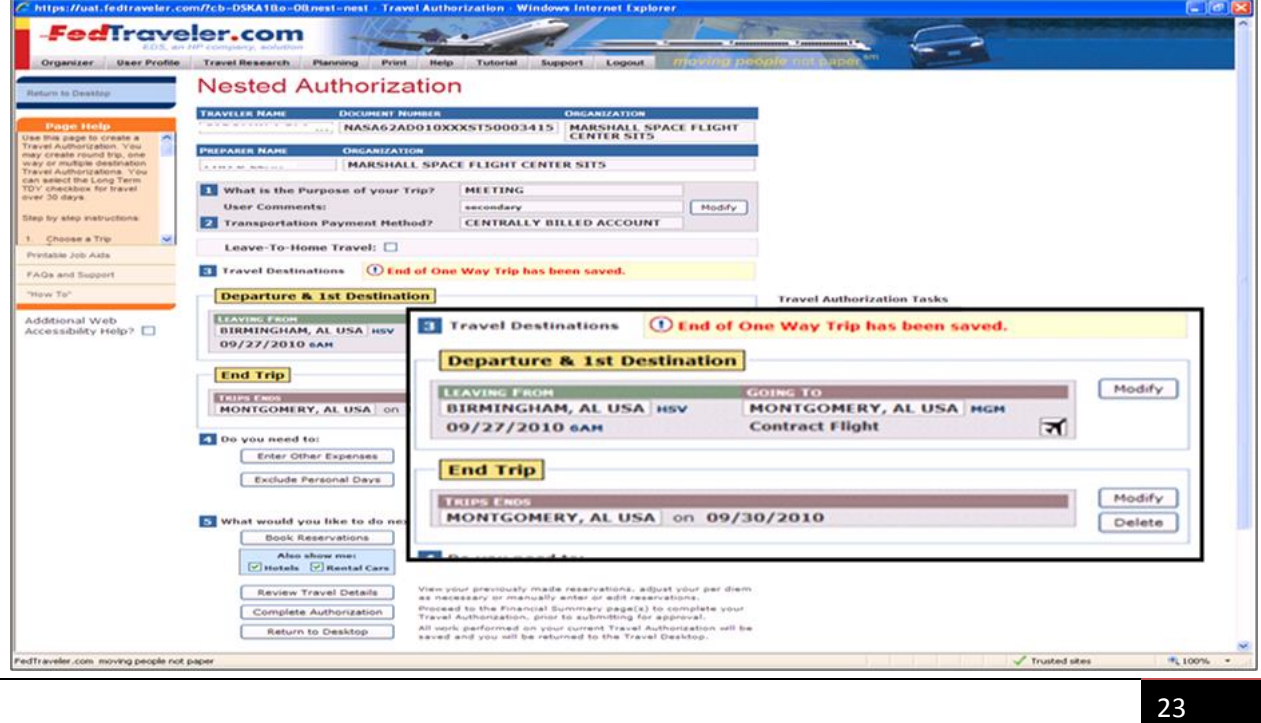

- Book reservations as required for the entire duration of the travel order
	- a. Reservation should reflect one-way airfare (departure)
	- b. Hotel and rental car reservations covers the identified travel dates
- Return to the Authorization screen
- Press the Save and continue icon after modifying the trip end date to save the changes.
- Select the Complete the Authorization button to complete the document
- Select and allocate the appropriate accounting data
- Once completed, submit the document for approval

AGENCY GUIDANCE: The travel authorization reflecting travel dates occurring in the next fiscal year cannot be created until the associated appropriations are made available in SAP after Fiscal Year startup. Travelers/preparers will be provided official verbiage to include in the comments section of the initial travel authorization stating the portion of travel occurring in the following fiscal year is subject to funds availability.

- 2. Create FY 2011 Nested Travel Authorization document in FedTraveler.com to include all allowable FY 2011 expenses upon funding and systems availability after Fiscal Year startup:
	- a. Includes one-way return airfare); FedTraveler.com system limitations prevent the creation of Nested trips with dates that extend beyond the parent travel authorization, therefore round trip reservations cannot be used.
	- b. Hotel accommodations and rental car reservations for FY 2011 dates only

Process Recommendation: Users are encouraged to add comments to the second fiscal year's travel authorization to readily identify the previous year's travel authorization/obligation/costs, i.e., "See associated FY 2010 Split-Year Travel Authorization # …" in the FY 2011 authorization for travel that started in FY 2010 but continued into FY 2011.

# **Detailed Example (In example, travel dates are in FY 2010):**

- 1. FY 2011 segment of Nested TDY travel order reflecting travel from September 27, 2010 to October 5, 2010 citing CAS funding.
	- a. Enter Departure date of 10/01/2010
	- b. Click End one-way trip
	- c. Enter Return date of 10/05/2010

24

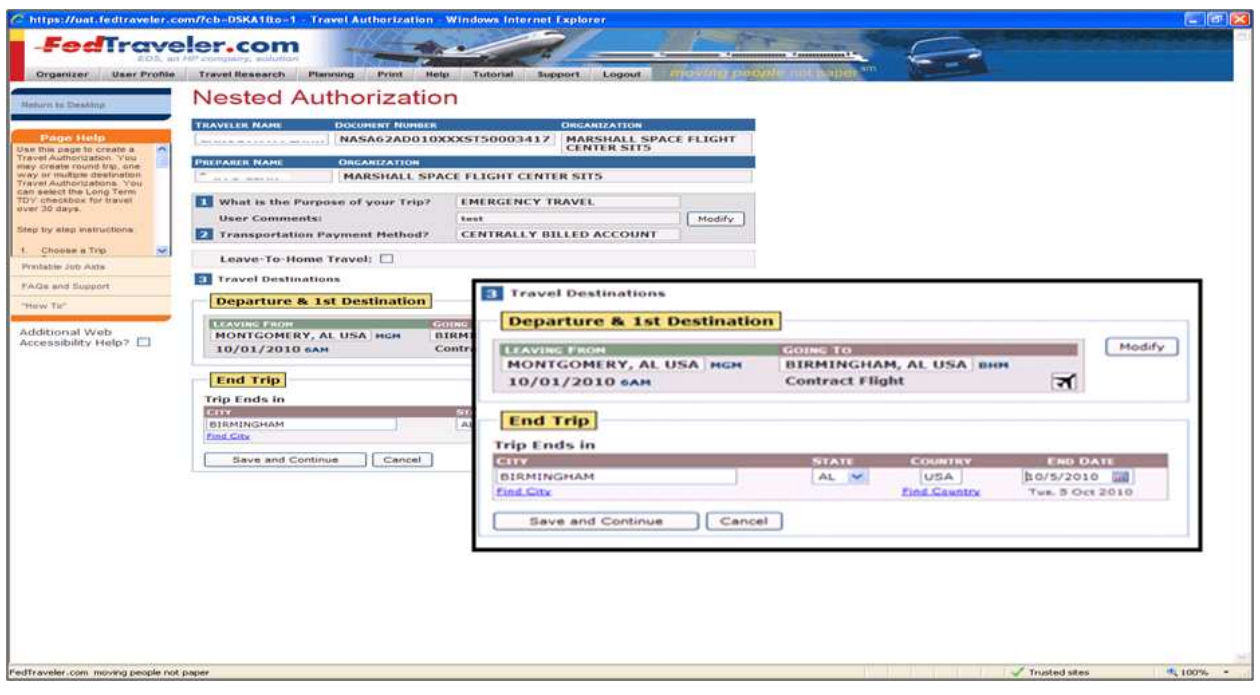

- d. Book reservations as required for the entire duration of the travel order
- e. Reservation should reflect one-way airfare (return) ); FedTraveler.com system limitations prevent the creation of Nested trips with dates that extend beyond the parent travel authorization, therefore round trip reservations cannot be used.
- f. Hotel and rental car reservations covers the identified travel dates
- Click the Complete Travel with the authorization.
- Adjust estimated costs
- Select the appropriate accounting data
- Submit the Document

Note: Travelers/prepares will need to adjust the estimated costs to accommodate for the reduction in the per diem rate occurring on the first day of the FY 2011 travel authorization.

Interim Expense Report is created to reimburse the traveler for expenses incurred during an interim period of the ETDY and is typically created in one month increments.

- 1. Consumes the funds from the "Parent" document
- 2. Using the Parent document model, an Interim Expense Report is submitted for ETDY expenses incurred through September 30, 2010 citing FY 2010 funding.
- 3. Interim Expense Reports will now include reimbursements for Trips Home

Note: An Interim Expense Report cannot be submitted if there is an incomplete Nested trip within the same time period.

# **Allocating Nested Travel Expenses Properly**

The following table reflects the appropriate allocation of split-year travel funding and expenses between appropriations for the various documents of a nested travel within ETDY.

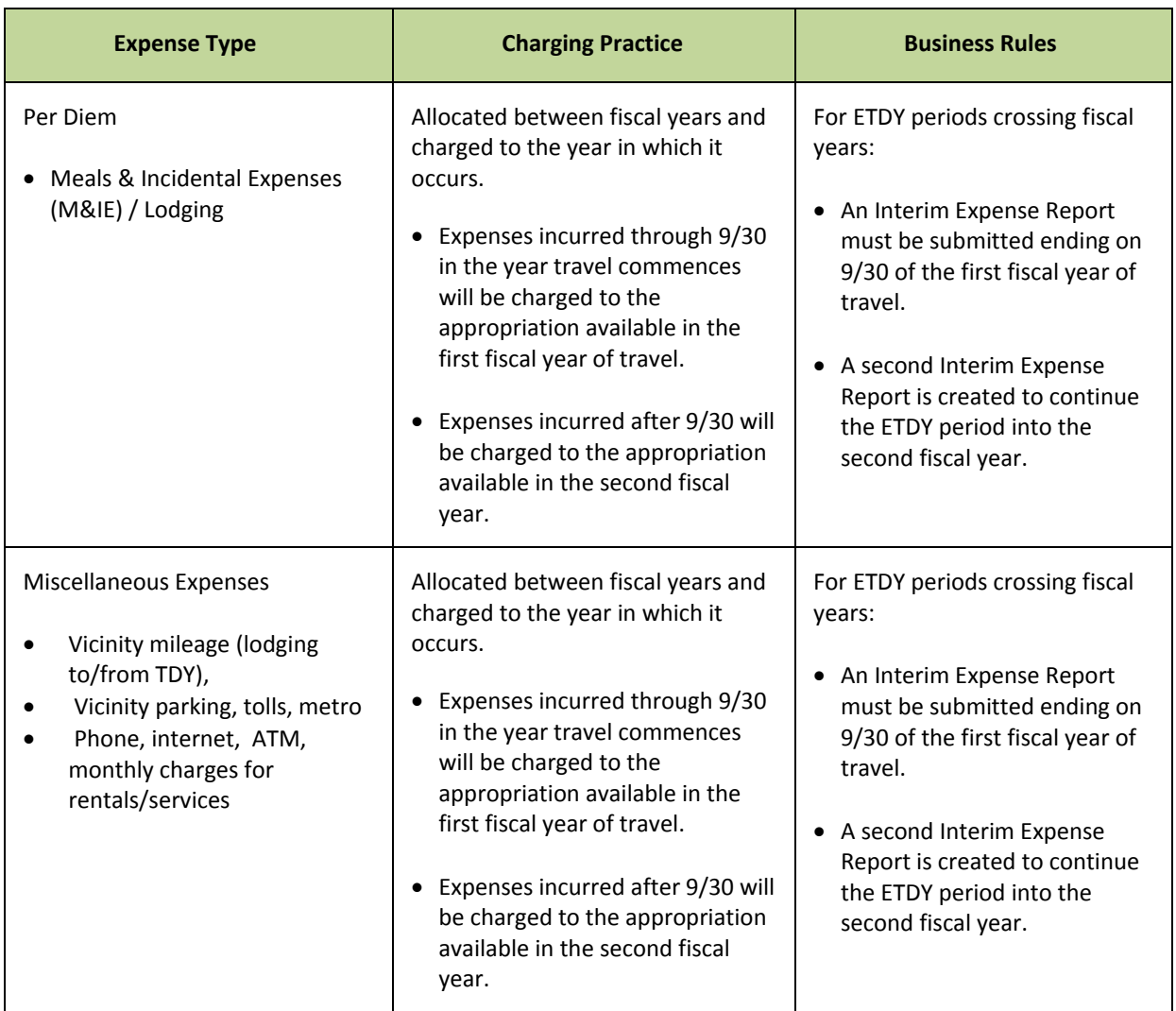

# **Appropriation Allocation of Nested Travel within ETDY**

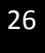

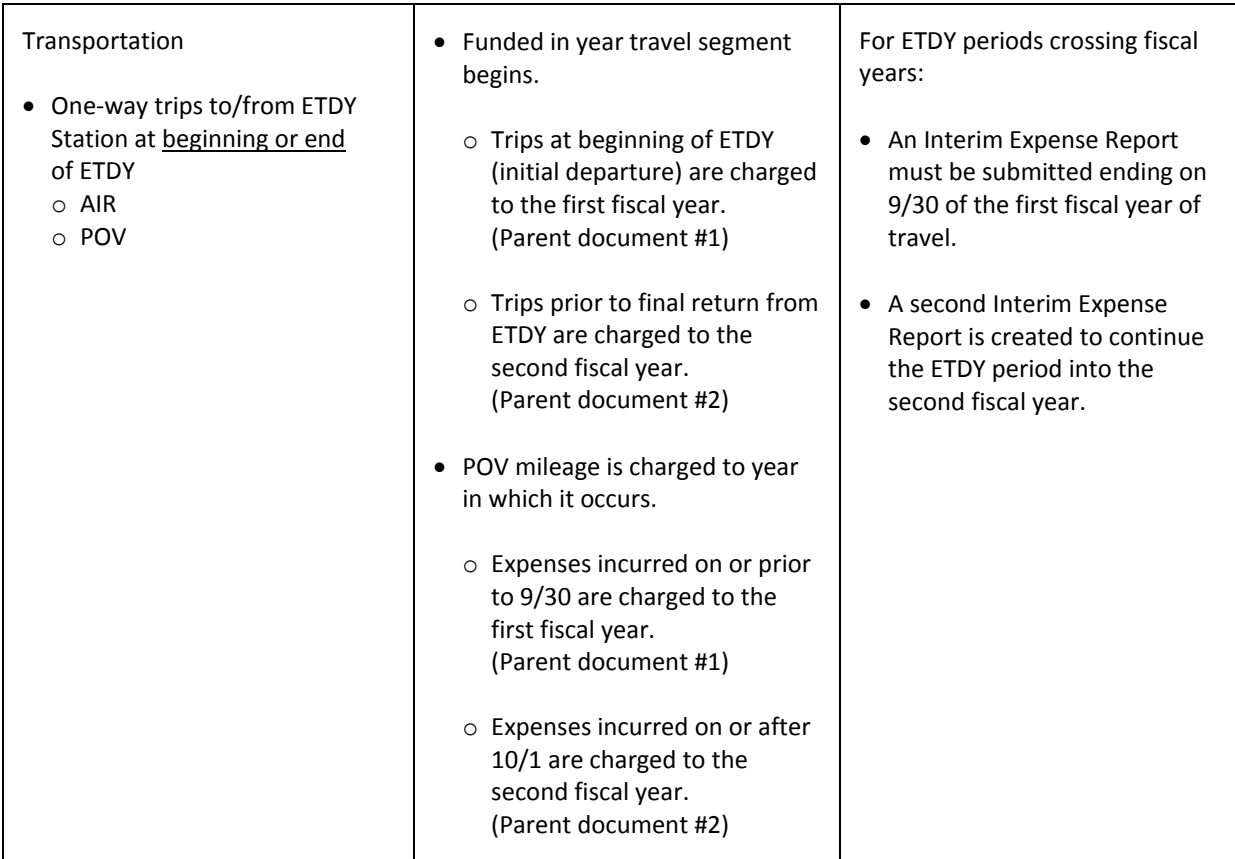

# **Emergency Travel Occurring at Year End**

Emergency travel citing an expiring appropriation identified after the recording of the annual Travel Accrual will require OCFO approval. The integration between FedTraveler.com and SAP will be unavailable immediately following the recording of the accrual, until fiscal year start-up activities have been completed. As a result, this travel beginning after the performance of the first year's accrual (for example FY 2010) extending into the second year (for example FY 2011) must be approved by OCFO prior to creating the associated travel reservations. The following process will be used to obtain OCFO approval and record the associated obligation:

- 1. SR created requesting BPS Approval for Yearend Emergency travel citing the expiring appropriation
- 2. Upon OCFO approval, the Year-End travel process should be used to provide verbal approval for the associated travel authorization (travel dates occurring in the first fiscal year only)
- 3. SR should be updated with the document number of the associated FedTraveler.com travel document
- 4. Funds commitment document reflecting the expiring appropriation's obligation should be manually created in SAP
- 5. SR should be updated with the financial information recorded in SAP (funds commitment document number)
- 6. Upon the completion of fiscal year start up activities, the second fiscal year's portion of the trip should be recorded using standard travel processes

## **FedTraveler.com to SAP Interface Enhancements**

NASA's travel system (FedTraveler.com) does not possess functionality allowing travel expenses to be allocated by date. As a result, system edits will be implemented as part of the inbound interface to SAP to restrict the processing of travel documents reflecting an expiring appropriation. Documents citing an expiring appropriation that include travel dates beyond the end of the current fiscal year will be rejected by the FedTraveler.com to SAP interface. However, the system edit will not prevent cost adjustments to current year documents as long as the associated travel dates are within the current fiscal year.

### **Central Billed Account (CBA) Impacts**

CBA activity is limited to airfare and transaction fees; as a result, costs incurred for both expense categories are recorded against the appropriate travel documents per the year end guidance provided above. Additional costs incurred as the result of amendment actions will be recorded as adjustments to the original obligation.

There are no expected impacts to existing CBA processes.

### **Reservations and Ticketing during Year End and Fiscal Year Start-Up**

The Agency's year-end travel processing procedures will become even more vital to ensure mission-critical travel is not hindered during the required year end shut-down. Verbal approvals to tickets will serve as the mechanism to both authorize travel and ensure tickets are issued. See the process guidance provided below.

Travel Authorizations processed via FedTraveler.com cannot be approved by the Travel Office during year end processing. The authorization document will not receive the final "approved" status in FedTraveler.com. Therefore, the center travel office will need to manually provide the approval for travelers that are traveling during this time. During year end processing, an authorized Center Approving official will be required to email a list of documents that have been approved on a daily basis to the CI Travel mailbox YearEndDoc@citravel.com and copy (cc) tina.walker@nasa.gov, kevin.a.hunt@nasa.gov, and Russell.Cake@hp.com for travel during these dates. Once ticketing has occurred, CI Travel will respond to the email indicating that the ticket has been issued.

The email should include:

The subject line of *Center's (insert Center name) Approved Documents*.

- Name of the traveler and record locator if possible
- **Travel Authorization Number**
- Date of Travel

# **Ticketing Process**

The ticket will be issued per the agency business rules or required fare rules. Once ticketed, the traveler will receive an invoice itinerary indicating that the ticket has been issued. The traveler and/or the travel preparer should also be able to view the ticketing status on the Itinerary page.

 If CI Travel needs to issue a ticket for a traveler they do not have approval for, they should contact one of the Center's approving officials. EDS has provided CI Travel with a list of approving officials at each Center.

# **Reservations Approved within 24 Hours of the Travel Date (Emergency Travel)**

If travel is for same day or within 24 hours, the Travel Office should call CI Travel directly with the Approval.

Any other requests for ticketing that do not follow the normal agency business rules (5 days prior to departure) should be sent to the to the CI Travel mailbox YearEndDoc@citravel.com and copy (cc) tina.walker@nasa.go, kevin.a.hunt@nasa.gov, and Russell.Cake@hp.com for travel during these dates. Once ticketing has occurred, CI Travel will respond to the email indicating that the ticket has been issued.

# **Manual Processes Supporting the Monitoring of ETDY**

# **FedTraveler.com - Travel Authorization Document (Parent)**

- 1. Creating the parent travel authorization (TA) in FedTraveler.com should include all allowable ETDY expenses. This includes:
	- a. Estimated monthly expenses
	- b. Estimated cost of trips to home
- 2. The approved TA in FedTraveler.com creates the SAP funds commitment document (FC), which contains the commitments & obligations for the lifecycle of the ETDY (ETDY) detail.

Note: ETDY trips crossing a fiscal year and funded with an expiring appropriation will require two FedTraveler.com parent travel authorizations and two SAP funds commitment documents will be created

- 3. The SAP FC document "should" reflect funds consumed for expenses included in the parent's TA. However:
	- a. Monthly interim expense reports DO consume funds from the FC document

b. Nested trips DO NOT consume funds from the FC document

#### **FedTraveler.com - Interim Expense Report Document**

1. FedTraveler's monthly interim expense reports do consume funds from the parent's SAP FC document

#### **FedTraveler.com - Nested Documents**

- 1. The Nested authorization and expense report create a "new" SAP FC in addition to the original parent FC document. Therefore, these documents do not consume funds from the parent's FC document
	- a. Nested "trips to home" are part of the ETDY detail and require a **SAP Manual Adjustment Process** to perform a drawdown on the parent FC document
	- b. Nested "secondary" trips are not part of the ETDY detail and do not require a SAP manual adjustment

### **SAP Manual Adjustment Process**

The following procedure outlines the steps required for reducing the commitments of the parent document by the amount of the nested trip to home. This process assumes the parent authorization document includes the estimated cost of trips to home during the period of the ETDY detail.

- 1. Display FedTraveler.com expense report for nested trip to home
	- a. Record "Authorization Number:" this is the FC number
- 2. Display FedTraveler.com travel authorization for parent document a. Record "Authorization Number:" - this is the FC number
- 3. Execute SAP "FMZ2" Funds Commitment nested trip to home
	- a. Enter FC number of nested trip
		- i. Print a hardcopy for reference
		- ii. Note the amount in the "Grand Total" field
- 4. Execute SAP "FMZ2" Funds Commitment parent
	- a. Enter FC number of parent document
		- i. Print a hardcopy for reference
		- ii. Note the amount in the "Grand Total" field
- 5. Edit parent's FC document
	- a. Calculate the new value of commitment
		- i. Original "Grand Total" amount total amount of nested trip
	- b. Select line item with sufficient "Overall Amount"
	- c. Enter edit mode
	- d. Update "Overall Amount" field with new value
	- e. Save

30

- 6. Update "Document Header Long Text" with comments
	- a. Open "Document Header Long Text" icon or (F5)
	- b. Note an explanation for the new commitment total

Example - "Manual adjustment to decrease commitments of ETDY parent document by amount of a 2-12-10 nested trip to home. TA # 22A0000XXXXXX0003088, FC# 400554272, for \$415.07"

Screen Prints for this process:

#### **1. Display FedTraveler.com expense report for nested trip to home** (this example is transportation via POV )

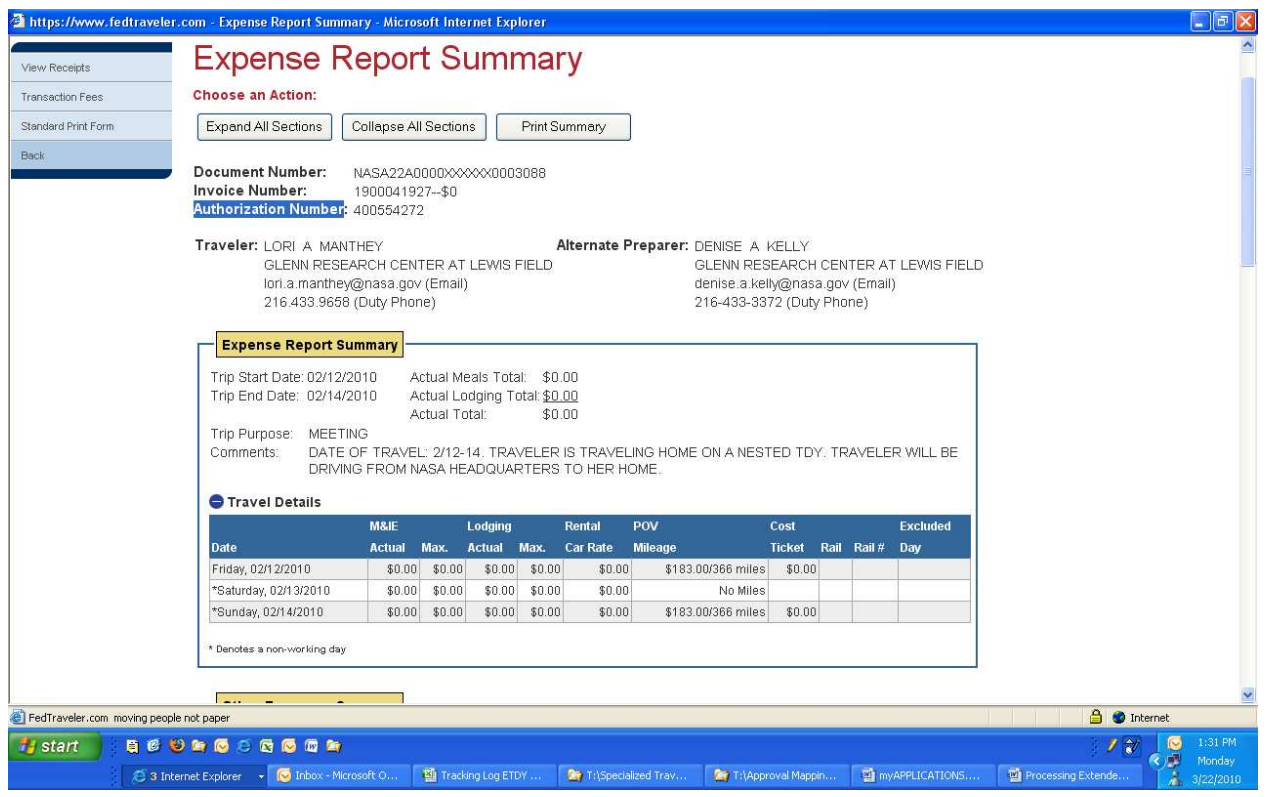

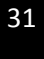

#### **FedTraveler.com Nested trip to home**

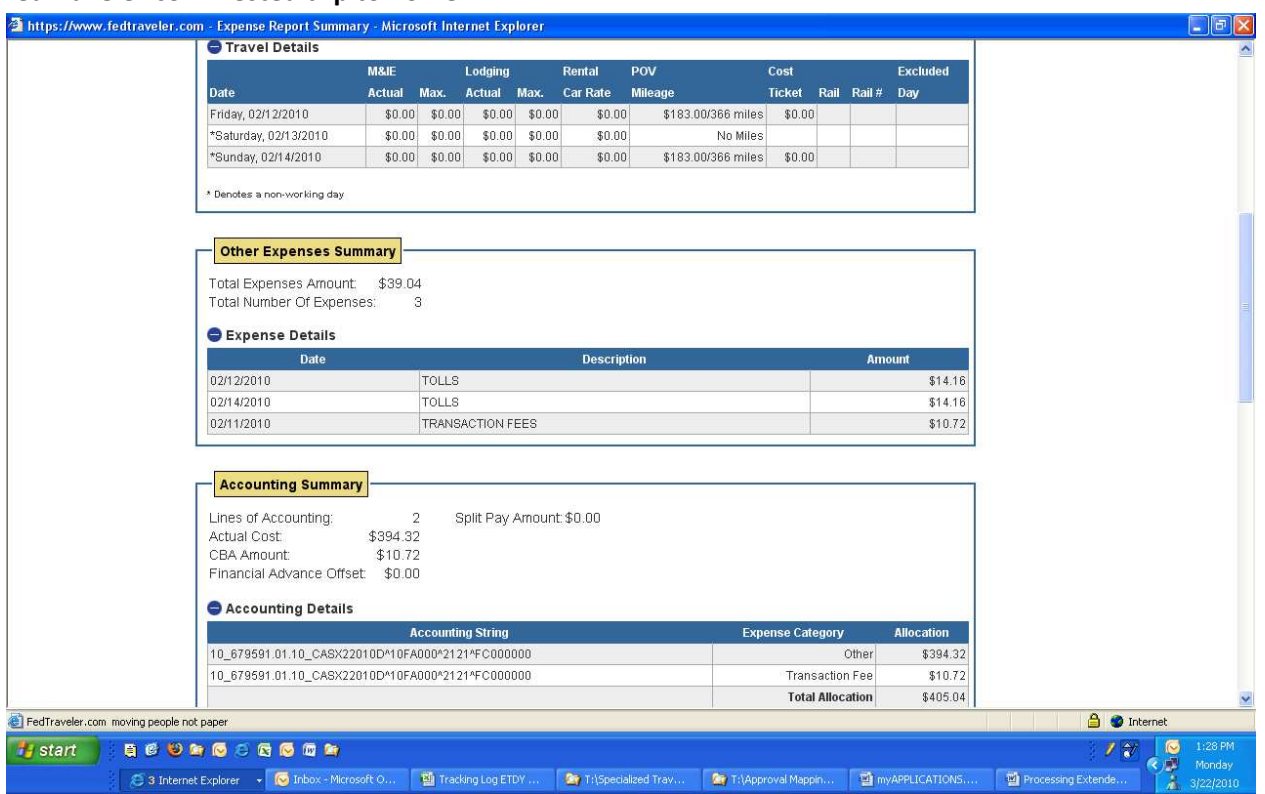

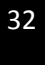

# **2. Display FedTraveler.com travel authorization for parent document**

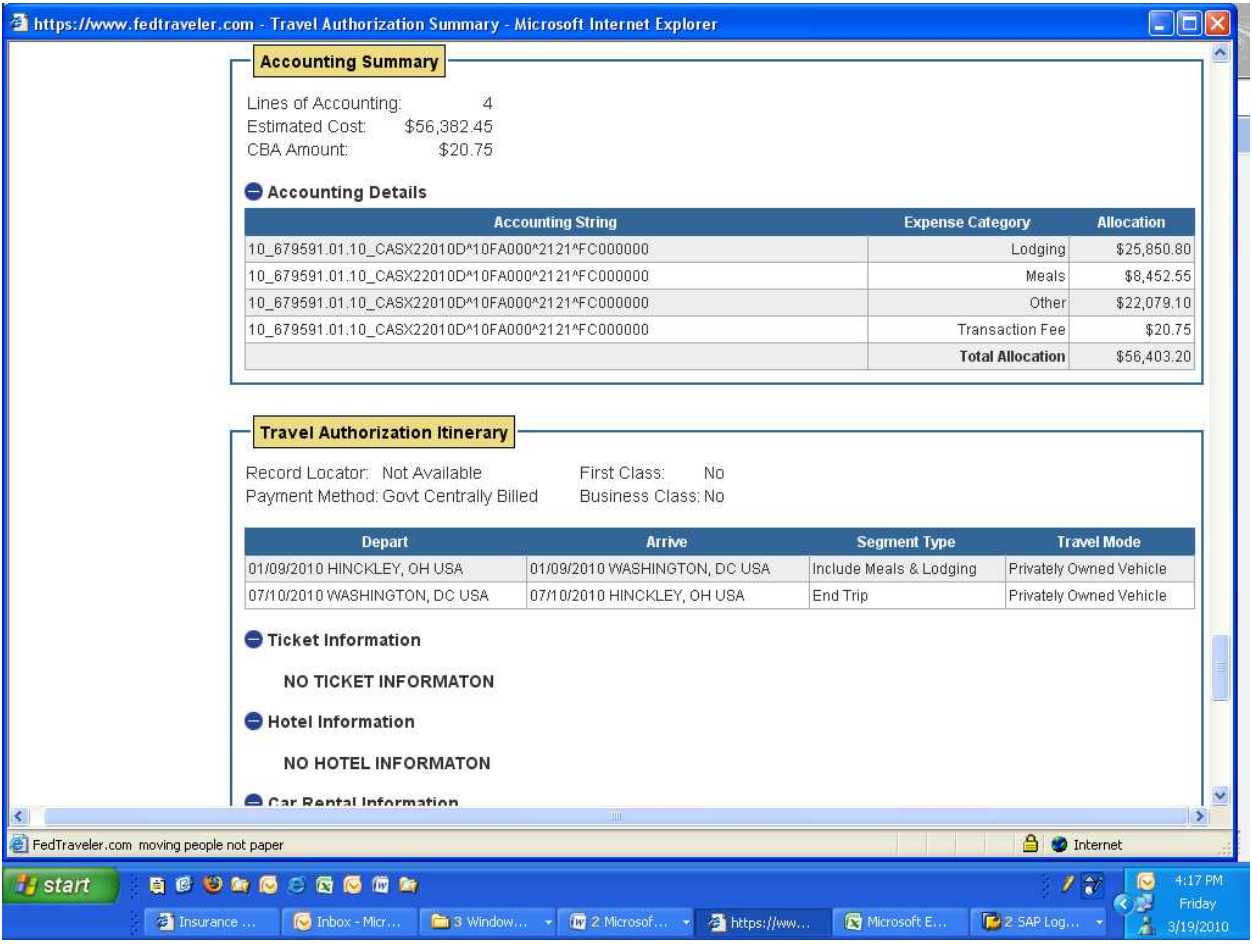

#### **3. Execute SAP "FMZ2" Funds Commitment - nested trip to home**

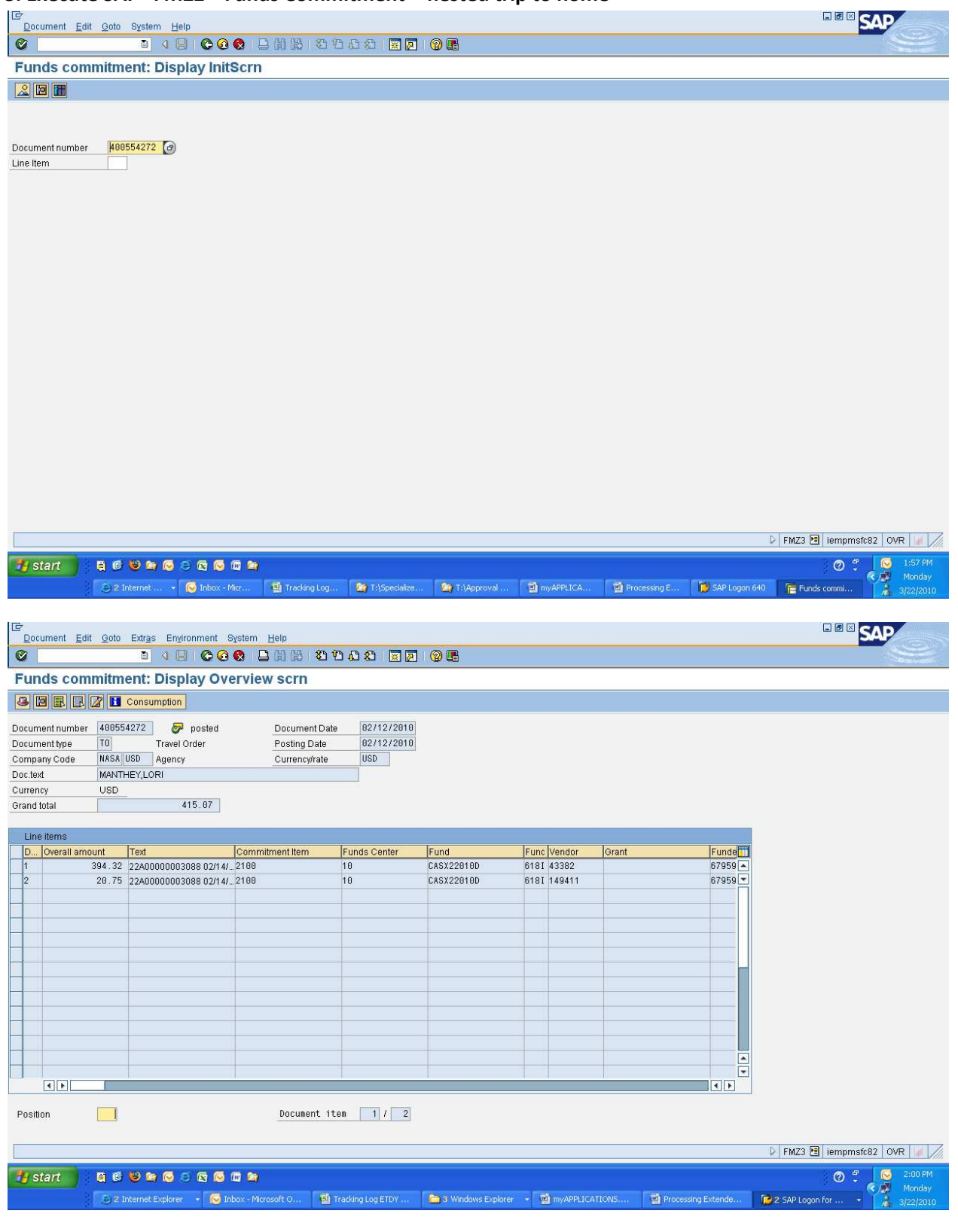

# **Print a hard copy of funds commitment for nested trip**

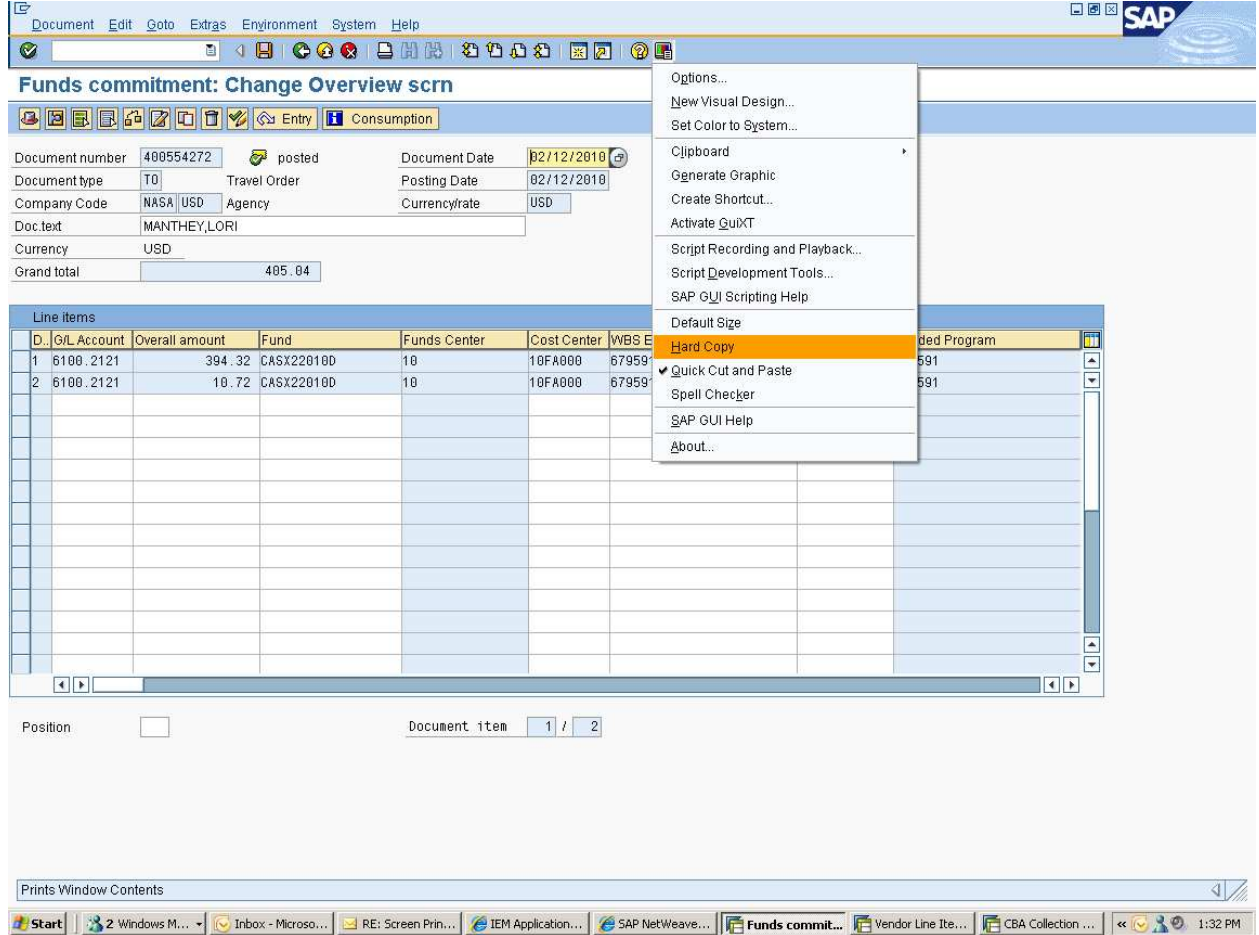

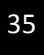

# **4. Execute SAP "FMZ2" Funds Commitment - parent**

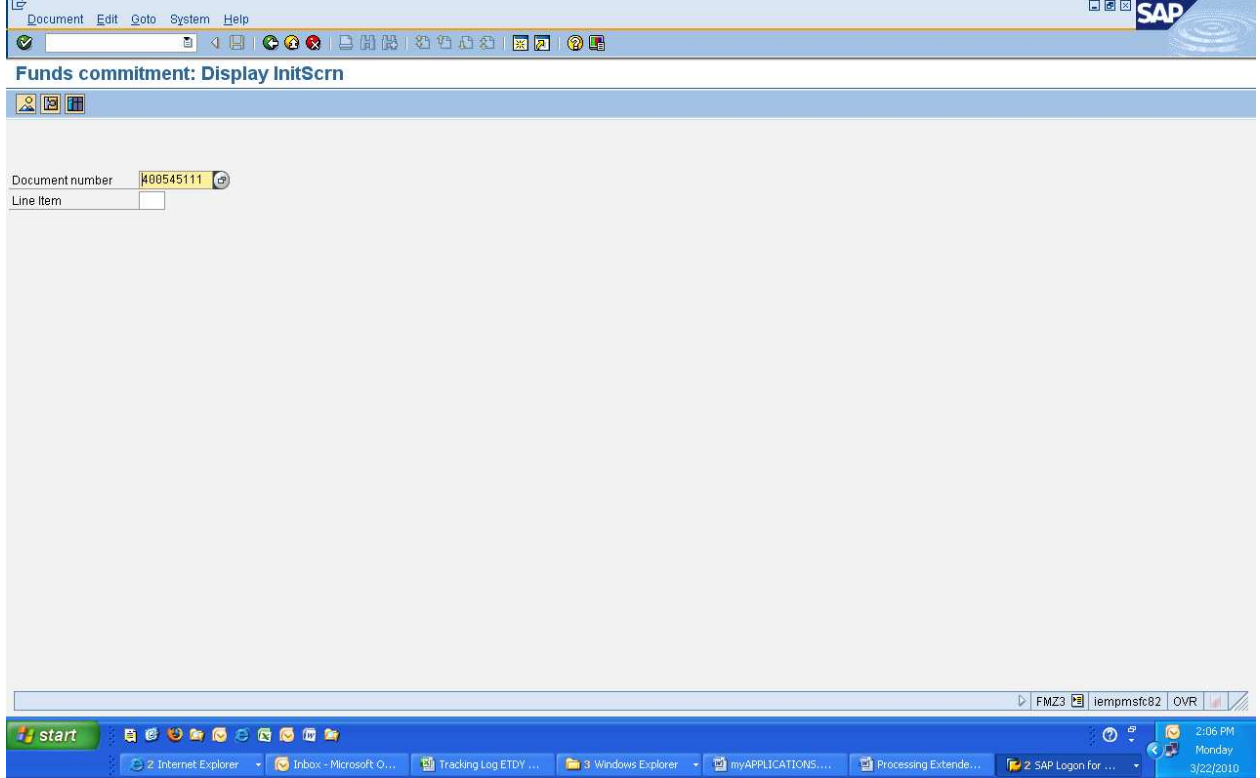

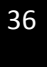

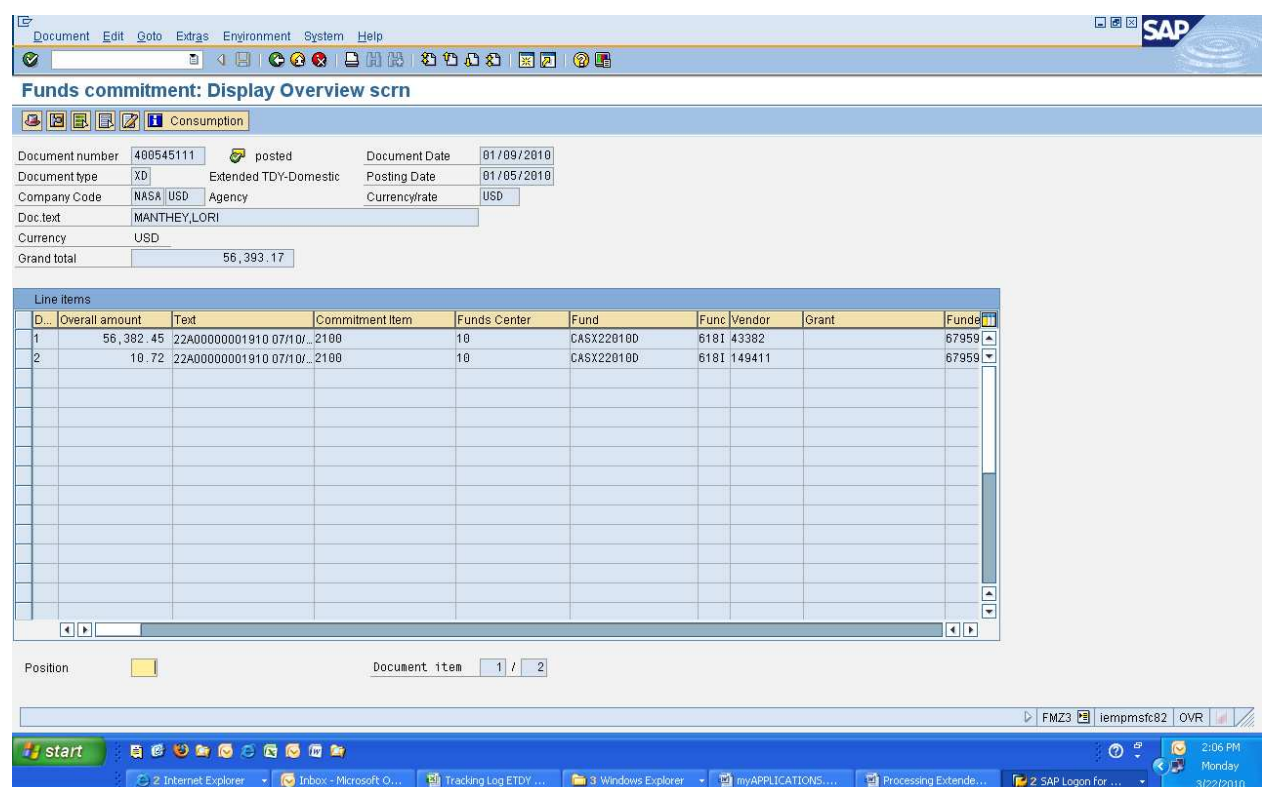

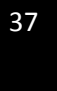

#### **5. Edit Parent's funds commitment document**

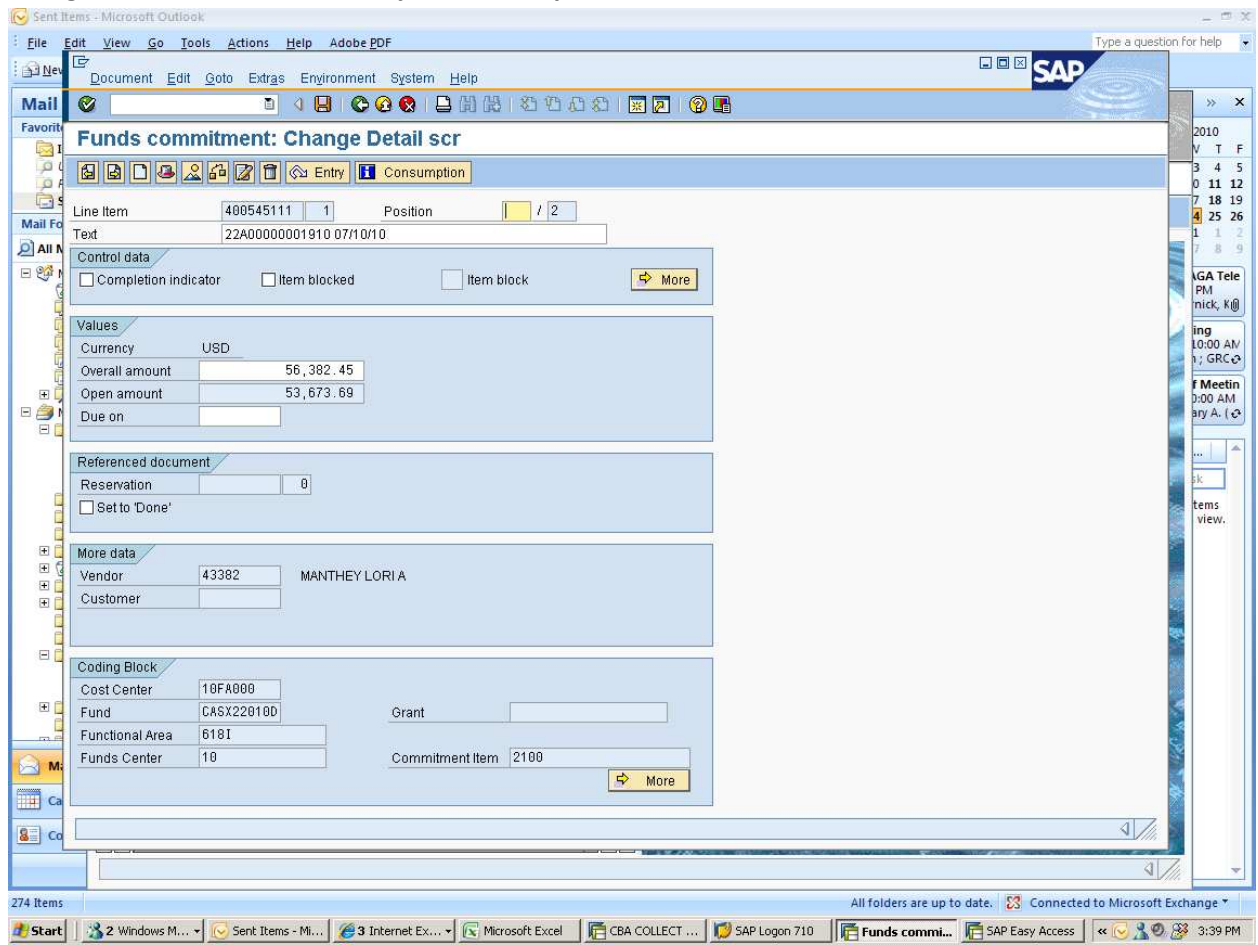

# **Change Detail screen - before adjustment. Input new value into "Overall amount" field**

# **Change Detail screen - after adjustment**

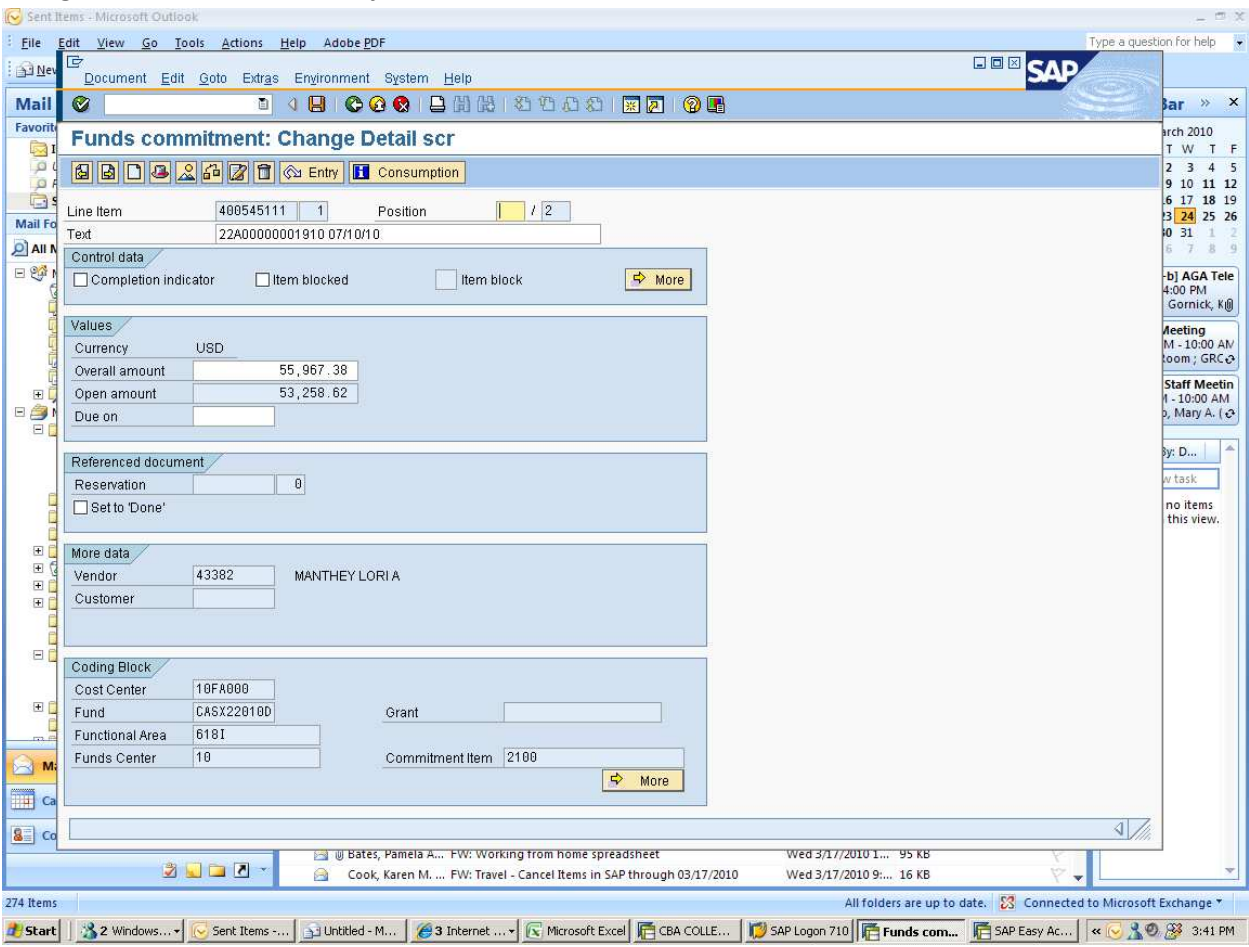

39

# **6. Update "Document Header Long Text" with comments**

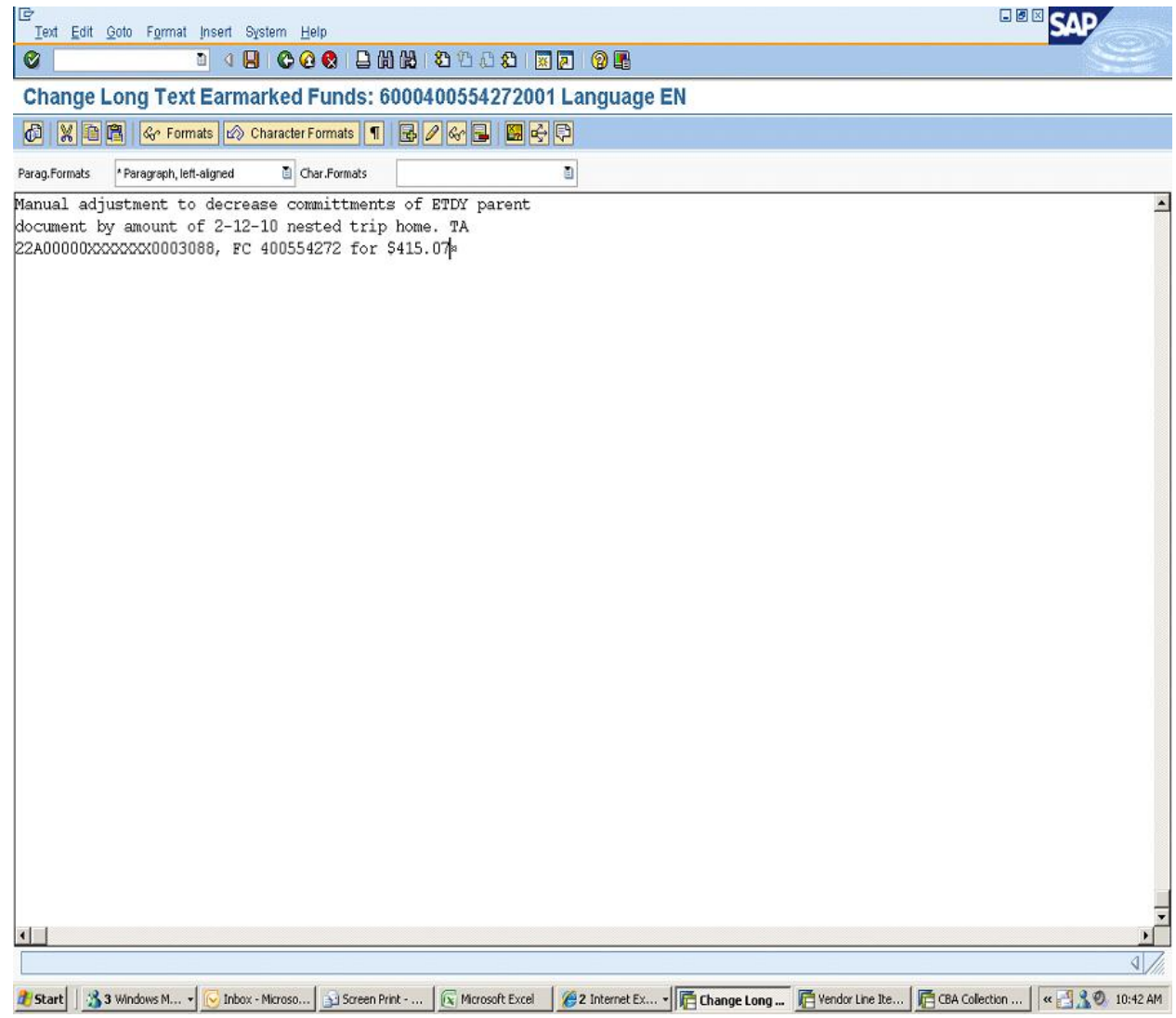

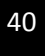

# **FedTraveler.com Travel Authorization (note no change after adjustment)**

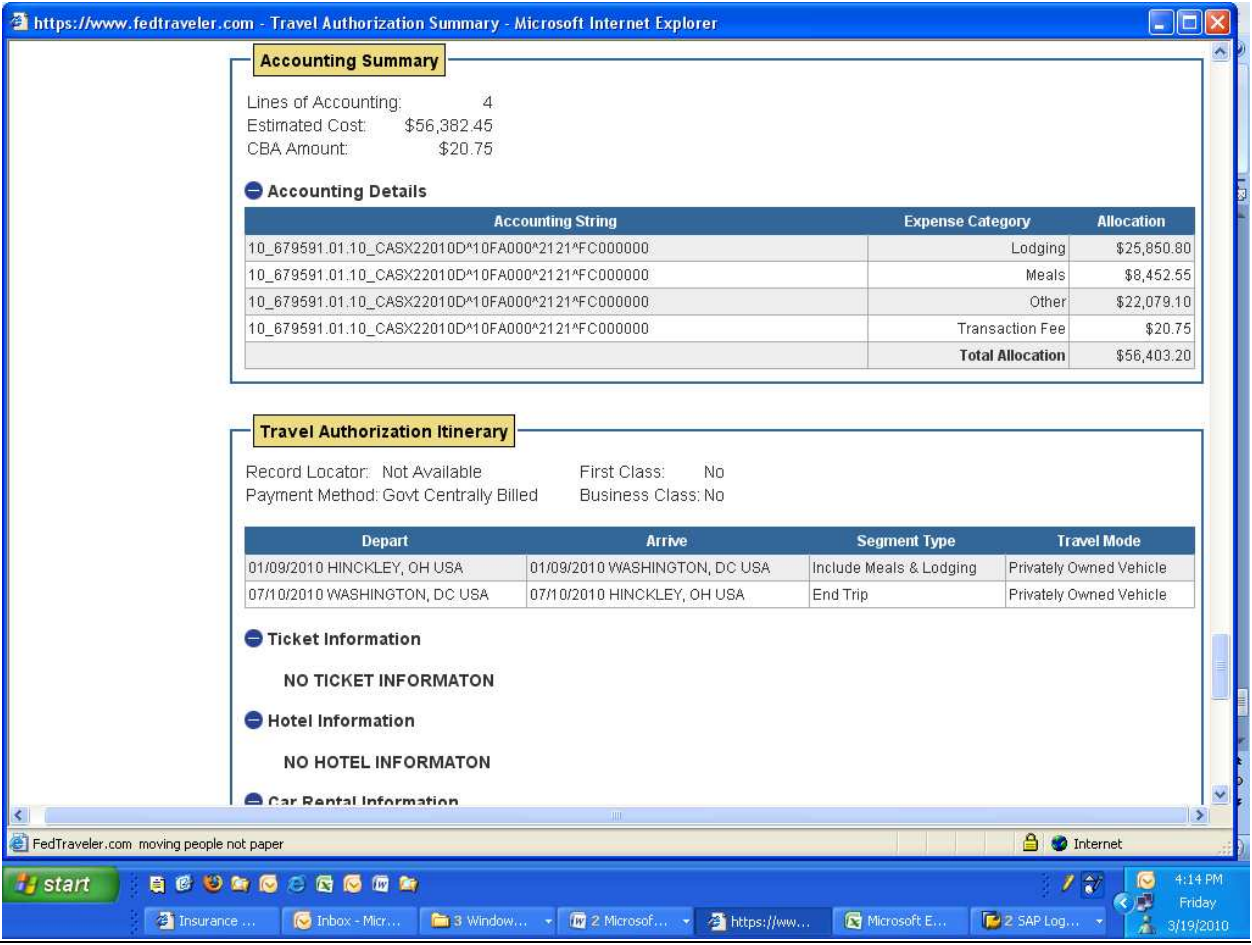